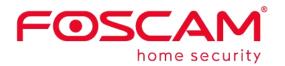

# **User Manual**

# Model: FI9804P

# **Outdoor HD Wireless IP Camera**

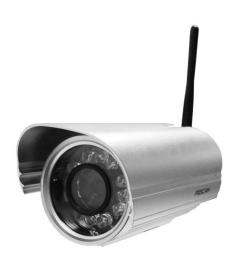

# **Table of Contents**

| Security Warning                       | 1  |
|----------------------------------------|----|
| 1 Overviews                            |    |
| 1.1 Key Features                       | 1  |
| 1.2 Read Before Use                    | 2  |
| 1.3 Packing Contents                   | 2  |
| 1.4 Physical Description               |    |
|                                        |    |
| 2 Accessing the Network Camera         | 4  |
| 2.1 Access the Camera in LAN           | 4  |
| 2.2 Access the Camera in WAN           |    |
| 2.2.1 Static IP Addresses              |    |
| 2.2.2 Dynamic IP Addresses             |    |
| 2.3 Using the VLC player               | 9  |
| 2.4 IP camera connection to the server |    |
| 3 Surveillance Software GUI            |    |
| 3.1 Login Window                       |    |
| 3.2 Surveillance Window                | 15 |
| 4 Advanced Camera Settings             |    |
| 4.1 Setup Wizard                       |    |
| 4.2 Device Status                      | 21 |
| 4.2.1 Device Information               |    |
| 4.2.2 Device Status                    |    |
| 4.2.3 Session status                   |    |
| 4.2.4 Log                              |    |
| 4.3 Basic Settings                     |    |
| 4.3.1 Camera Name                      |    |
| 4.3.2 Camera Time                      |    |
| 4.3.3 User Accounts                    |    |
| 4.3.4 Multi-Camera                     |    |
| 4.4 Network                            |    |
| 4.4.1 IP Configuration                 |    |
| 4.4.2 Wireless Settings                |    |
| 4.4.3 PPPoE                            |    |
| 4.4.4 DDNS                             |    |
| 4.4.5 UPnP                             |    |
| 4.4.6 Port                             |    |

| 4.4.7 Mail Settings                                                             |    |
|---------------------------------------------------------------------------------|----|
| 4.4.8 FTP Settings                                                              |    |
| 4.4.9 P2P                                                                       | 44 |
| 4.5 Video                                                                       |    |
| 4.5.1 Video Settings                                                            |    |
| 4.5.2 On Screen Display                                                         |    |
| 4.5.3 Privacy Zone                                                              | 45 |
| 4.5.4 Snapshot Settings                                                         | 47 |
| 4.5.5 IR LED Schedule                                                           |    |
| 4.6 Alarm                                                                       |    |
| 4.7 Record                                                                      | 51 |
| 4.7.1 Storage Location                                                          |    |
| 4.7.2 Alarm Record                                                              |    |
| 4.7.3 Local Alarm Location                                                      |    |
| 4.7.4 Record Schedule                                                           |    |
| 4.8 Firewall                                                                    | 53 |
|                                                                                 |    |
| 4.9 System                                                                      |    |
| 4.9.1 Back-up& Restore                                                          |    |
| 4.9.2 System Upgrade                                                            |    |
| 4.9.3 Patch Installation                                                        |    |
| 4.9.4 Factory Reset<br>4.9.5 Reboot System                                      |    |
| 4.9.5 Rebool System                                                             |    |
| 5 Phone APPs                                                                    | 58 |
| 6 Appendix                                                                      | 59 |
|                                                                                 |    |
| 6.1 Frequently Asked Questions                                                  |    |
| 6.1.1 Install the ActiveX of Firefox browser, Google Chrome and IE Chrome       |    |
| 6.1.2 Uninstall the ActiveX of Firefox browser, Google Chrome and IE Chrome     |    |
| 6.1.3 I have forgotten the administrator password<br>6.1.4 Subnet doesn't match |    |
|                                                                                 |    |
| 6.1.5 Camera can not record<br>6.1.6 No Pictures Problems                       |    |
| 6.1.7 Can't access IP camera in internet                                        |    |
| 6.1.8 UPnP always failed                                                        |    |
| 6.1.9 Camera can not connect wireless                                           |    |
| 6.2 Default Parameters                                                          | 64 |
|                                                                                 |    |
| 6.3 Specification                                                               |    |
| 6.4 CE & FCC                                                                    | 66 |
| 6.5 Warranty                                                                    |    |
| 6.6 Statement                                                                   | 69 |
| 7 Obtaining Technical Support                                                   | 70 |
|                                                                                 |    |

# **Security Warning**

### **Safeguarding Your Privacy**

Foscam cameras require good security practices to safeguard your privacy. You can help protect your camera by changing the default username and/or password. Input a username and/or password that is at least 8 - 10 characters or longer. Try to use a combination of lower-case and upper-case letters as well as numbers and special characters. The more complex the username and password, the harder it will be to guess by an unauthorized user.

You should update your camera regularly at

http://www.foscam.com/download-center/firmware-downloads.html. Make sure your camera has

the latest firmware installed for your specific camera model. The latest firmware for Foscam cameras utilizes protection against various types of online hacking, cracking, and unauthorized access. Doing so will make your device more secure, may add features, and will contain bug fixes to make your device work faster.

# 1 Overviews

FOSCAM FI9804P is an integrated wireless IP Camera with a color CMOS sensor enabling viewing resolution 1280\*720. It combines a high quality digital video camera, with a powerful web server, to bring clear video to your desktop from anywhere on your local network or over the Internet.

FI9804P supports the industry-standard H.264 compression technology, drastically reducing file sizes and conserving valuable network bandwidth.

The IPCAM is based on the TCP/IP standard. There is a WEB server inside which could support Internet Explore. Therefore the management and maintenance of your device is simplified by using the network to achieve the remote configuration and start-up.

The camera is designed for outdoor surveillance applications such as courtyards, supermarket, and school. Controlling the IPCAM and managing images are simplified by using the provided web interface across the network utilizing wireless connectivity.

FOSCAM provides Phone APPs for Android and iPhone users, please search "Foscam Viewer" and install it through APP Store, then you can view your camera directly as a computer.

### 1.1 Key Features

Standard H.264 video compression algorithm to satisfy the transmission of high definition video in narrow

bandwidth network

- 1.0 Mega-Pixel
- Supports IE/Firefox/Google/Safari browser or any other standard browsers
- Supports WEP,WPA and WPA2 Encryption
- Wi-Fi compliant with wireless standards IEEE 802.11b/g/n
- ◆ IR IR range (Range:20m)
- Supports image snapshot
- Supports dual-stream
- Supports IR-Cut and the filter change automatically
- Embedded FOSCAM DDNS(dynamic domain name service) Service
- Supports remote viewing & record from anywhere anytime
- Multi-level users management with password protection
- Motion detection alert via email or upload image to FTP
- Supporting Third Party Domain name
- Providing Phone APPs for Android and iPhone users
- Supports multiple network protocols: HTTP /HTTPS/ RTSP/ TCP /IP /UDP /FTP /DHCP /DDNS / UPNP /ONVIF
- Providing Central Management Software to manage or monitor multi-cameras

### 1.2 Read Before Use

Please first verify that all contents received are complete according to the Package Contents listed below. Before the Network Camera is installed, please carefully read and follow the instructions in the Quick Installation Guide to avoid damage due to faulty assembly and installation. This also ensures the product is used properly as intended.

### **1.3 Packing Contents**

| • IPCAM×1                              | Network Cable×1             |
|----------------------------------------|-----------------------------|
| • Wi-Fi Antenna×1                      | • CD×1                      |
| DC Power Supply×1                      | Quick Installation Guide ×1 |
| <ul> <li>Mounting bracket×1</li> </ul> | Warranty Card × 1           |

### **1.4 Physical Description**

### **Front Panel**

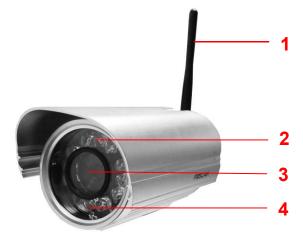

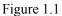

**1 WIFI Antenna:** Wireless Antenna**2 Infrared LED:** 12 IR LEDs

- 3 LENS: CMOS sensor with fixed focus lens
- 4 Induction IC

### Interface

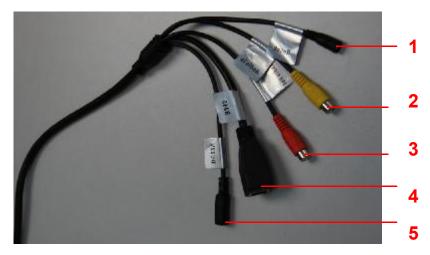

Figure 1.2

1) **Reset button** :Press and hold on the reset button for 5 seconds. Releasing the reset button, the password will back to the factory default administrator password. The default administrator user is admin with no password.

2) Audio input interface: The jack is used to plug external microphone.

- 3) Audio output interface: The jack is used to plug external speakers.
- 4) LAN: 10/100M adaptive Ethernet interface. Through this interface, IPCAM can be connected with various

network devices, such as hub, router, etc.

5) **Power Interface:** Connect the external power adapter, request for 12V/1A power.

#### **Bottom View**

There are up to some labels located at the bottom of the camera; this is an important feature of original Foscam cameras. If your camera does not have labels as shown in Figure 1.3, it may be a clone. Cloned Foscam cameras can not use original firmware and are not eligible for warranty or technical services.

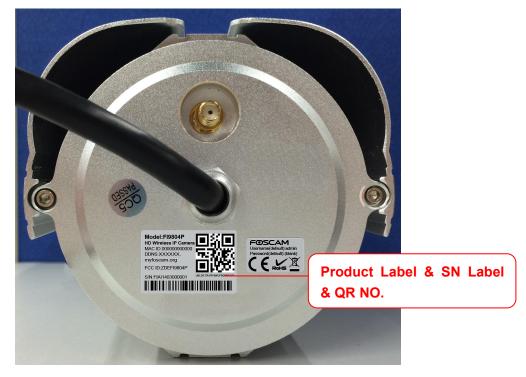

Figure 1.3

## 2 Accessing the Network Camera

This chapter explains how to access the network camera through web browsers and RTSP players.

### 2.1 Access the Camera in LAN

This camera support HTTP and HTTPS protocols, so here will allow you to use HTTP and HTTPS port no.

#### (1) Http:// LAN IP + Http Port no.

Double click the IP Camera Tool icon and it should find the camera's IP address automatically after you plug in the network cable.

| Camera name | IP Address              | Device ID    | Device type |
|-------------|-------------------------|--------------|-------------|
| anonynous   | Http://192.168.1.110:88 | 00841F19804V | H           |

Double click the IP address of the camera; your default browser will open to the camera login page.

#### (2) Https:// LAN IP + Https Port no.

The default Https port no. is 443. You can use the url to access the camera: https:// LAN IP + HTTPS port.

Go to Settings - Network - Port panel, you can see and change the https port no.

|            |       | Save Refresh |
|------------|-------|--------------|
| HTTP Port  | 88    |              |
| HTTPS Port | 443   |              |
| ONVIF Port | 65533 |              |

Figure 2.2

### 2.2 Access the Camera in WAN

### 2.2.1 Static IP Addresses

Users who have static IP addresses do not need to set DDNS service settings for remote access. When you have finished connecting the camera using the LAN IP address and port forwarding, you can access the camera directly from the Internet using the WAN IP address and port number.

### How to Obtain the WAN IP address from a public website

To obtain your WAN IP address, enter the following URL in your browser: <u>http://www.whatismyip.com</u>.The webpage at this address will show you the current WAN IP.

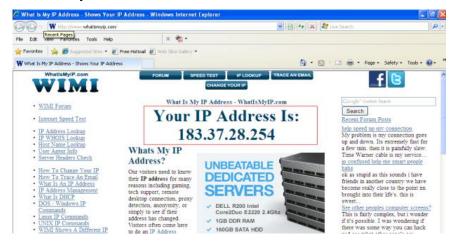

Figure 2.3

#### Access your IP Camera from the Internet

You can access the IP Camera from the Internet (remote access). Enter the WAN IP address and port number in your standard browser. For example, you would enter <u>http:// 183.37.28.254:85</u>

#### NOTE:

Make sure port forwarding is successful. You can do port forwarding two ways.

1) Login to your router to enable the "UPNP" function. You can then login to the camera as administrator, choose **Network**, and then choose **UPnP** to enable UPnP. Make sure that the status of UPnP reads "UPnP Successful" on the Device Status page.

2) Do port (HTTP port ) forwarding manually.

If your router has a Virtual Server, it can do port forwarding. Add the camera's LAN IP and port which you had set earlier to your router's port forwarding settings.

#### NOTE:

If you plug the camera into a router, it will have a dynamic IP address and you need to set DDNS service settings to view it remotely.

**Step 1:** Enter the username and password of the Administrator (default username is admin with a blank password), and click "OK" to apply changes.

**Step 2:** Wait around 10 seconds, you'll see that the camera's LAN IP address has changed. In our example it was changed to 2000, so we see http://192.168.8.102:2000 in IP Camera Tool. Also, the LAN IP address is now fixed at a static IP address of http://192.168.8.102:2000. This IP address will not change even if the camera is powered off and back on, the camera will remain on this LAN IP address. This is very important that a static LAN IP address is set, or you may have problems later with remote access and seeing the camera remotely if the camera loses power and reconnects on a different LAN IP address. Make sure you set a static LAN IP address!

### 2.2.2 Dynamic IP Addresses

DDNS is a service that allows your IP Camera, especially when assigned with a dynamic IP address, to have a fixed host and domain name. This means that even though your WAN IP address is constantly changing, you will have a fixed hostname you can use to access your cameras at all times. You can access the camera directly from the Internet using the hostname and port number.

### What is the HTTP Port no.?

#### 1) Default HTTP Port is 88

All cameras have the default HTTP port of 88. For example, if the LAN IP link of the camera is http://192.168.8.102:88, this means that the camera's HTTP port is 88. You can change port 88 to another port if you'd like such as 2000 or 8090, which will not be conflict with other existing ports like 25, 21,10000. Here you can set the port no. between 1 and 65535.

#### 2) Change the default http no.88 to another one.

#### How to assign a different HTTP Port No. and fixed the LAN IP of the camera by the IP Camera Tool?

**Step 1:** Open the IP Camera Tool, select the camera you would like to change the port of, right click on the IP address, and click on "Network Configuration", this brings up the network configuration box as shown in Figure 2.4 and 2.5.

| amera name |       | IP Address                                                                                                    | Device ID Device type                                                                                            |
|------------|-------|----------------------------------------------------------------------------------------------------|----------------------------------------------------------------------------------------------------|
| odymous    | Http. | Basic Properties<br>Network Configuration<br>Upgrade Firmware<br>Refresh Camera List<br>Flush Arp Buffer<br>About IP Camera Tool | 00841F19804       H         Select which camera         you'd like to change th         port for, and right clic |

Figure 2.4

| 🍽 IP Camera Tool | anonymous Network 🔰                                                                                                    |                                             |
|------------------|----------------------------------------------------------------------------------------------------|---------------------------------------------|
| Camera name      | 🗖 Obtain IP from DHCP server                                                                                                    | ice ID Dewice type                          |
| anonynous        | IP Address         192.168.1         .110           Subnet Mask         255.255.255.0         0           Gateway         192.168.1         1           DNS Server         192.168.1         1 | 41FI9804▼ H                                 |
|                  | Http Port 88                                                                                                    | Modify the Http Port.                       |
|                  | User admin<br>Password *****                                                                                                    | Enter the Username and password, click OK . |
|                  | Note: After changing the configuration<br>device will automatically restart.                                                                                                    |                                             |

Figure 2.5

**Step 2:** Modify the Http Port and enter the username and password of the Administrator , and click "OK" to apply changes.

**Step 3:** Wait around 10 seconds, you'll see that the camera's LAN IP address has changed. Also, the LAN IP address is now fixed at a static IP address of http://192.168.1.110:88. This IP address will not change even if the camera is powered off and back on, the camera will remain on this LAN IP address. This is very important that a static LAN IP address is set, or you may have problems later with remote access and seeing the camera remotely if the camera loses power and reconnects on a different LAN IP address. Make sure you set a static LAN IP address!

| IP Camera Tool |                         |              |        |      |
|----------------|-------------------------|--------------|--------|------|
| Camera name    | IP Address              | Device ID    | Device | type |
| anonynous      | Http://192.168.1.110:88 | 00841FI9804¥ | H      |      |

Figure 2.6

### What is Port forwarding?

If you have never done port forwarding before, you can open and view the following link to understand the basic concept. Port forwarding allows for outside connections to access a specific device on your network from anywhere in the world. Every router automatically blocks any incoming connections for safety purposes. Using port forwarding, you are telling your router to allow a connection through a certain port (you can think of it as a gateway) into your router. You set this port to a specific device, in our case an IP Camera, so it can be accessed from anywhere in the world.

Click this link to learn more about port forwarding: <u>http://portforward.com/help/portforwarding.htm</u>

#### How do we configure Port Forwarding?

For this section, we will be using an example: Let's say the camera's LAN IP address is <u>http://192.168.8.100:2000</u>

**<u>Step 1</u>**: Login to the router, and go to your router's port forwarding or port triggering menu. Sometimes this is also under the name of Virtual Server or NAT.

Using the Linksys brand router as an example, we would log into the router, and go to the Applications & Gaming menu. We would then click on the "Single Port Forwarding" sub-menu.

<u>Step 2:</u> Create a new column using the LAN IP address & HTTP Port of the camera within the router as shown below, then push OK or Submit to save your settings:

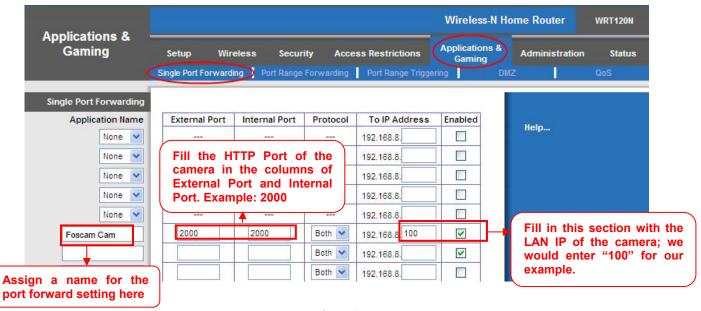

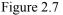

#### First method :

#### Use the embedded DDNS to access the camera via the Internet

Each Foscam camera has an embedded unique DDNS domain name, the format of this domain name is <u>xxxxxx.myfoscam.org.</u> On the bottom of the camera, you can see the domain name sticker with this information on it.

For example, we can use **test09.myfoscam.org**. In the camera, click Settings at the top, click "Network" on the left, then click "DDNS" to get to the DDNS settings page. Here you can see the unique domain name of your camera.

| DDNS                | Save Sefresh         |
|---------------------|----------------------|
| Enable DDNS 🗹       |                      |
| Manufacturer's DDNS |                      |
| Manufacturer's DDNS | test09. myfoscam.org |
| Third Party DDNS    |                      |
| DDNS Server         | None                 |
| Domain              |                      |

Figure 2.8

Now you can use "http://<u>Domain name + HTTP Port"</u> to access the camera via the Internet. Take hostname <u>test09.myfoscam.org</u> and <u>HTTP Port of 2000</u> for example, the URL link to access the camera via the Internet would be <u>http://test09.myfoscam.org</u>:2000.

#### Second method : Use the Third party DDNS to access the camera via the Internet

Step 1, Please go to the third party DDNS website(such as <u>www.no-ip.com</u>) to create a free hostname. Step 2, DO DDNS Service Settings within the Camera

Please set **DDNS Settings** within the camera by **hostname**, a **user name** and **password** you've got from <u>www.no-ip.com</u>

Take hostname <u>ycxgwp.no-ip.info</u>, user name <u>foscam</u>, password <u>foscam2012</u> for example.

Firstly, goes to option of DDNS Settings on the administrator panel.

Secondly, select No-Ip as a server.

<u>Thirdly</u>, fill <u>foscam</u> as DDNS user, fill password <u>foscam2012</u> as DDNS password, fill <u>ycxgwp.no-ip.info</u> as DDNS domain and server URL, Then click save to make effect. The camera will restart and to take the DDNS settings effective.

Fourthly, after the restart, login the camera, and go to option of Device Status on the administrator panel, and

check if the DDNS status is successful.

#### If failed, please double check if you have input the correct hostname, user name, and password, and

try to redo the settings.

#### NOTE:

If you have set Third Party DDNS successfully ,the Foscam Domain Name will be invalid. The Third Party DDNS and the Foscam Domain Name cannot work at the same time, the last time you configured will take effect.

### 2.3 Using the VLC player

This camera supports RTSP streaming, here you can view the camera using VLC player. **RTSP URL** <u>rtsp:// [user name][:password]@IP:HTTP port number/videosream</u>

The part in the square brackets may be omitted.

#### user name & password:

The user name and password to access the camera. This part can be omitted.

**IP:** WAN or LAN IP address.

#### Videostream:

Here support three mode: videoMain, videoSub and audio. When the network speed is bad, here you had better select videoSub. If you select audio, you can only hear the sound but cannot see the video.

#### For example:

IP: 192.168.1.11

#### HTTP Port number: 88

User name: admin

#### Password: 123

Here I can enter one of the following URLs in the VLC.

- 1) rtsp://admin:123@192.168.1.11:88/videoMain
- 2) rtsp:// @192.168.1.11:88/videoMain
- 3) rtsp://:123@192.168.1.11:88/videoMain
- 4) rtsp://admin@192.168.1.11:88/videoMain

Open the VLC, and go to Media→Open Network Stream option, then enter the URL into VLC.

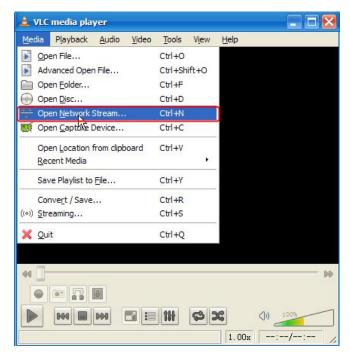

Figure 2.9

| 🛓 Open Tedia                                                                             | ? 🗙 |
|------------------------------------------------------------------------------------------|-----|
| Eile ODisc E Metwork E Capture Device<br>Network Protocol<br>Please enter a network URL: |     |
|                                                                                          |     |
| Show more options                                                                        | el  |

Figure 2.10

Sometimes you may need to enter the user name and password again. Click OK and you can see the real-time preview.

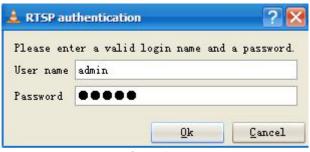

Figure 2.11

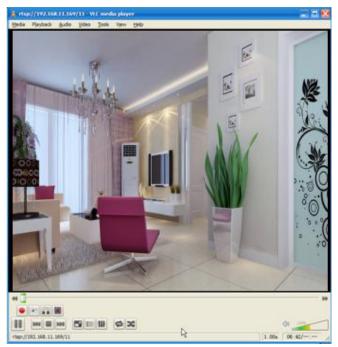

Figure 2.12

If you cannot play the video in the VLC player, please check the port mapping. You can read Quick Installation Guide about How to configure port forwarding.

#### NOTE:

If you modify the camera's username or password, you had better reboot the camera, or else the new username and password cannot take effect when you enter the authentication in the VLC.

### 2.4 IP camera connection to the server

Device supports ONVIF 2.2.1 protocol, You can easily access the NVR with ONVIF or server with ONVIF.

# **3 Surveillance Software GUI**

Please refer to the Quick Installation Guide if you install the camera at first time. After finishing quick installation, you can take time to learn the operation of the software.

### 3.1 Login Window

| Username | admin       |            |
|----------|-------------|------------|
| Password |             |            |
| Stream   | Main stream | 2          |
| Language | English     | <b>≥</b> 3 |
|          |             | Login      |

Figure 3.1

Please check the login window above, it was divided to 4 sections from no. 1 to 4.

#### Section1 Enter the Username and password

The default administrator username is admin with no password, please reset the password at first using and prevent unauthorized users login the camera .

#### Section2 Stream

The camera supports two stream modes: Main stream and Sub stream. If you want to access the camera form LAN, here you can select Main stream. If you want to access the camera from Internet, here we recommend Sub stream.

#### NOTE:

When the network bandwidth is badly you'd better select Sub Stream and the video will be more fluency.

#### Section3 Select the language

You can select the language you need via click on the language drop-down list to switch.

#### Section4 login the camera

Click "Login" button.

#### NOTE:

When setting up your camera for the first time, it will request that you modify the default username and/or password if both are still set to default. Input the new username and password, click "Modify" to complete the modification. You will now use the new username and password to login the camera in the future.

| Username             | admin |
|----------------------|-------|
| New username         |       |
| New password         |       |
| Security Level       |       |
| Confirm the password |       |

Figure 3.2

After logging in for the first time, you will go to "Setup Wizard" automatically. Here you can set the basic parameters of camera, such as camera name, camera time, wireless settings, IP configuration.

| Setup Wizard   |               |                      | Setup Wizard                                                |
|----------------|---------------|----------------------|-------------------------------------------------------------|
| Status         |               | Setup Wizard - Start |                                                             |
| Basic Settings |               |                      |                                                             |
| Network        |               |                      | Follow the guide to set your camera, click "Next" to start. |
| Video          | $\overline{}$ |                      | Please click the menu on the left for more settings.        |
| Alarm          |               |                      | Next                                                        |

Figure 3.3

Device Name: You could give name for your camera.

|                        | Setup Wizard                                                                                   |
|------------------------|------------------------------------------------------------------------------------------------|
| Step 1 of 4 - Camera N | ame                                                                                            |
| Camera Name            | FI9804P<br>The maximum Device Name length is 20, support English, numbers, letters and symbols |
|                        |                                                                                                |
|                        |                                                                                                |

Figure 3.4

**System Time:** Select the time zone you need to set the date, time,format, etc.

| me Zone             | (GMT) Greenwich mean time; London, Lisbon, 💌 |  |  |
|---------------------|----------------------------------------------|--|--|
| c with NTP server 🔽 |                                              |  |  |
| ITP Server          | time.nist.gov                                |  |  |
|                     | 2013-1-1 12 17 29 PM                         |  |  |
|                     |                                              |  |  |
| Date Format         | YYYY-MM-DD                                   |  |  |
| Time Format         | 12-hour                                      |  |  |

Figure 3.5

Wireless networks: Click "Scan", find the SSID of your wireless router, select and enter the password.

|                        |            | Setup Wiz | ard |                |                                |
|------------------------|------------|-----------|-----|----------------|--------------------------------|
| Step 3 of 4 - Wireless | s Settings |           |     |                |                                |
| Wireless Network       | List       | 1 Scan    |     | SSID           | FOSCAM-docdev                  |
| SSID(Network Name)     | Encryption | Quality   | 7   | Encryption     | WPA/WPA2                       |
| Tenda_373678           | WPA/WPA2   | .ell.     | 3   | Password       | •••••                          |
| dlink-chenchen2.4G     | WPA/WPA2   | cill      |     | The maximum pa | assword length is 63, includir |
| TP_LINK_TEST           | WPA2       | cil       |     | number         | s, letters and symbols         |
| FOSCAM-docdev          | WPA/WPA2   | जी        | 2   |                |                                |

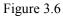

**IP:** Set IP address of the camera. You could choose to obtain an IP automatically or set the IP address according to your needs.

| btain IP From DHCP 👿 |  |
|----------------------|--|
|                      |  |
|                      |  |
|                      |  |
|                      |  |
|                      |  |

Figure 3.7

#### NOTE:

It needs about 1 minute to connect the camera to your router.

### 3.2 Surveillance Window

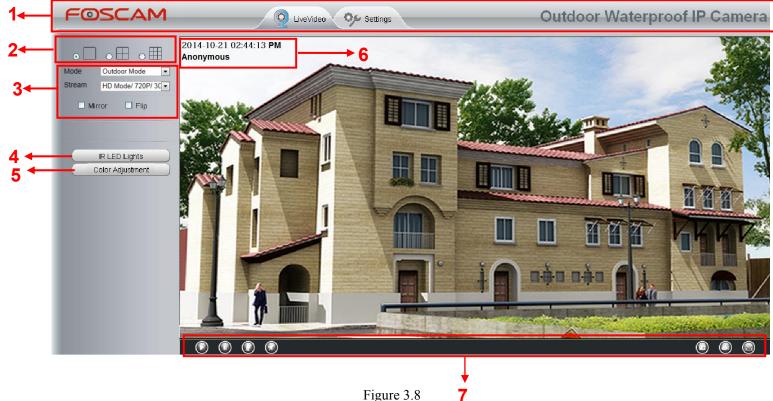

Figure 3.8

### Section1 FOSCAM Logo/ Live Video / Settings buttons

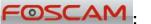

FOSCAM LOGO

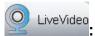

Path to surveillance window. Click this button and back to the surveillance window

Of Settings

do advanced settings.

#### Section2 Multi-Device Window

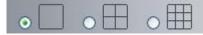

The firmware inside the camera supports up to maximum of 9 cameras being monitoring at the same time. You can add other cameras in multi-camera panel (read chapter 4.3.4).

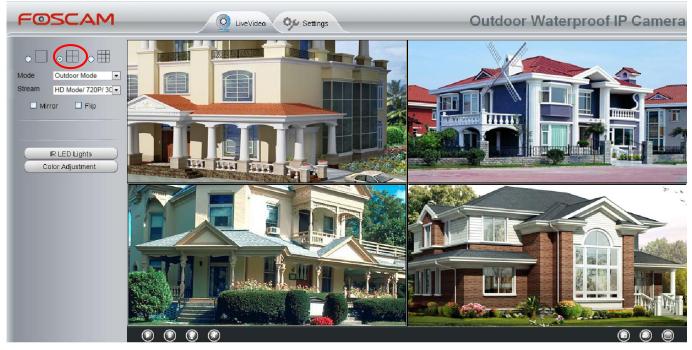

Figure 3.9

#### Section3 Mode/ Stream / Mirror/ Flip buttons

#### Mode

- 1) 50HZ -----Indoor surveillance (Region: Europe, China)
- 2) 60HZ -----Indoor surveillance (Region: USA, Canada)
- 3) Outdoor Mode-----Outdoor surveillance

#### Stream

The default Stream supports four modes: 0/720P/30fps/2M, 1/VGA/25fps/4M, 2/VGA/15fps/1M and 3/VGA/10fps/200 The format of the stream type is <u>Stream type no. / Resolution / Maximum frame rate/ Bit</u> <u>rate</u>

1) Stream type no. : The number is used to identify the stream type.

#### 2) Resolution

There are some resolutions, the bigger one is 720P, and the smaller one (VGA) is 640x480 pixels. The bigger the resolution, the better of the image quality is. If you are accessing the camera via internet and want to get more fluent video streaming, please select resolution VGA.

#### 3) Maximum frame rate

When the video format is 50Hz, the maximum frame rate is 25 fps. When the video format is 60Hz, the maximum frame rate is 30 fps. You should lower frame rate when the bandwidth is limited. Normally, when the frame rate above 15, you can achieve fluently video.

#### 4) Bit rate

Generally speaking, the larger the bit rate is, the clearer video will become. But the bit rate configuration should combine well with the network bandwidth. When the bandwidth is very narrow, and bit rate is large, that will lead to video cannot play well.

You can reset the stream type on Settings-> Video-> Settings panel.

#### Section4 IR LED Lights

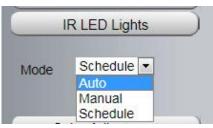

Click Infra led and there are three modes to adjust the infrared led: Auto, Manual and Schedule.

Auto: Select it and the camera will adjust the infra led (on or off) automatically.

Manual: Select it and turn off the infra led manually.

**Schedule:** Select it and the IR led light will be off at the schedule period. If you want to define or change the IR led lights schedule time, please go to **Settings** $\rightarrow$ **Video** $\rightarrow$ **IR LED Schedule** page.

#### Section5 Image quality settings

In this page, you can tune Hue, Brightness, Contrast, Saturation, and Sharpness to get higher quality.

|          | Color Adjustme | nt |
|----------|----------------|----|
| 9        |                | 50 |
| <u> </u> |                | 50 |
| •        |                | 50 |
| •        |                | 45 |
| •        |                | 50 |
|          | Default        |    |

#### Section6 OSD

If you have added time and camera name in the video, you can see it in the live window.

Go to **Settings ---Basic settings---Camera name** panel, and you can change another device name. The default device name is anonymous.

Go to Settings ---Basic settings---Camera time panel and adjust the device time.

Go to Settings ---Video---On Screen Display panel, you can add or no add OSD.

#### Section7 Play/Stop/ Talk/Audio/ Snap/ Record/ Full screen button

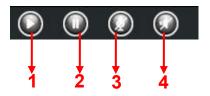

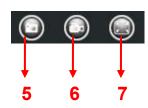

1-----Play Click it to play the video of the camera

2-----Stop Click it to stop the video of the camera

**3----- Talk**: Click the button and the icon will become to **W**, then talk to the microphone that connected with PC, people around the camera can hear your voice if the camera has connected with audio output device. Click the icon again and stop talking.

**4----- Audio** Click the button and the icon will become to **W**, you can hear the sound around the camera if the camera has connected with other audio input device through the Audio Input port of the camera, Click the icon again and stop audio.

**5----- Snap:** Click it to make snapshot and it pop up a window which picture you snapshot, right click in the window and save the picture to anywhere you want.

**6----- Record:** Click the icon **()** and the camera start recording, you can see a green dot in the live window. Click again and stop recording. The default storage path is C:\IPCamRecord. You can change the storage path: Go to **Settings- >Record-> Storage Location** panel.

**7-----Full Screen** Click it to make full-screen, or you can double click the surveillance screen to make full-screen. Double click again and exit full-screen.

### **Onscreen Mouse Control**

Right click the mouse and you can adjust the screen ration, full screen and Zoom up.

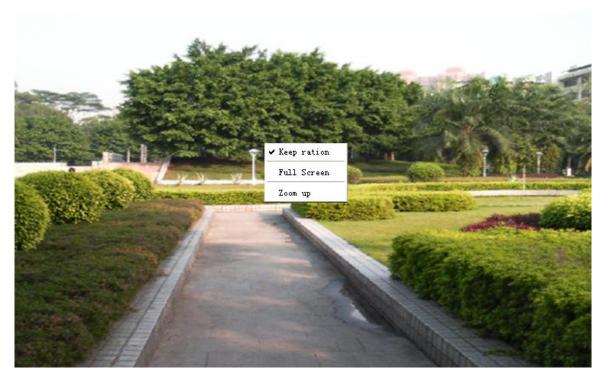

Figure 3.10

**Keep ration:** Select it and the camera will adjust the size of live window based on the computer monitor automatically.

Sometimes there is a black border around the video , please select Keep ration to get a better visual quality .

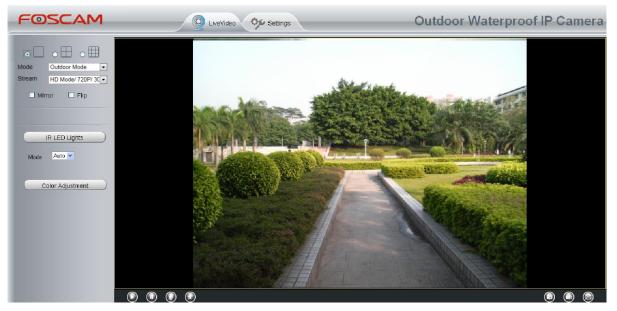

Figure 3.11

Full Screen: Select it and Click it to make full-screen, press ESC and exit full-screen.

**Zoom up/down:** Click it and the live view will be digital zoomed up, then click Zoom Down and the live view back to original size.

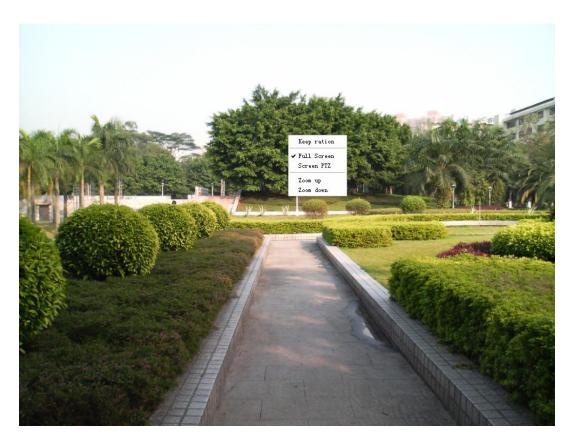

Figure 3.12

#### NOTE:

1 This camera don't support Pan/Tilt function, so here cannot allow to use Screen PTZ.

2 For Mac OS, the plugin cannot support Onscreen Mouse function, so you cannot allow to use it.

# **4 Advanced Camera Settings**

Click the button "Settings", goes to Administrator Control Panel to make advanced camera settings.

### 4.1 Setup Wizard

The way to set it, you could refer to section 3.1.

| Setup Wizard<br>Setup Wizard | Ţ,            | Setup Wizard                                                |
|------------------------------|---------------|-------------------------------------------------------------|
| Status                       |               | Setup Wizard - Start                                        |
| Basic Settings               |               |                                                             |
| Network                      |               | Follow the guide to set your camera, click "Next" to start. |
| Video                        | $\overline{}$ | Please click the menu on the left for more settings.        |
| Alarm                        |               | Next                                                        |

Figure 4.1

### 4.2 Device Status

Device Status contains four columns: Device Information, Device Status, Session Status and Log, it will show you various information about your camera.

### 4.2.1 Device Information

| Status         |                              | Device Information  |
|----------------|------------------------------|---------------------|
| Device Status  |                              | Refresh             |
| Session Status | Camera Model                 | FI9804P             |
| Log            | Camera Name                  | FI9804P             |
| Basic Settings | Camera ID                    | 00626E4E4B8C        |
| Video          | Camera Time                  | 2013/12/14 15:33:29 |
| Alarm          | System Firmware Version      | 1.4.1.8             |
| Record         | Application Firmware Version | 2.13.1.4            |
| Firewall       | Plug-In Version              | 2.0.2.10            |
| System         |                              |                     |

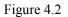

Camera Model: Display the model of the camera.

**Camera Name:** The Device Name is a unique name that you can give to your device to help you identify it. Click Basic Settings and go to Device Name panel where you can change your camera name. The default device name is anonymous.

**Camera ID:** Display the MAC address of your camera. For example Device ID is 008414350787, the same MAC ID sticker is found at the bottom of the camera.

**Camera Time:** The system time of the device. Click **Basic Settings** and go to **Camera Time** panel and adjust the time.

System Firmware version: Display the System Firmware version of your camera.

App Firmware version: Display the application firmware version of your camera.

Plug-in version: Display the plug-in version of your camera

### 4.2.2 Device Status

**Device Status** 

On this page you can see device status such as Alarm status, NTP/DDNS status, WIFI status and so on.

|               |               | 🗩 Refresh |
|---------------|---------------|-----------|
| Alarm Status  | Disabled      |           |
| NTP Status    | Failed        |           |
| DDNS Status   | Disabled      |           |
| UPnP Status   | Disabled      |           |
| WiFi Status   | Not connected |           |
| IR LED Status | Off           |           |

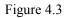

### 4.2.3 Session status

|           |                | Refresh |
|-----------|----------------|---------|
| User name | IP address     |         |
| admin     | 192.168.1.102  |         |
| admin     | 218.17.160.187 |         |

Session status will display who and which IP is visiting the camera now.

Figure 4.4

### 4.2.4 Log

The log record shows who and which IP address accessed or logout the camera and when.

|        |                                                                                                    |         |                 | C Ref                      |
|--------|----------------------------------------------------------------------------------------------------|---------|-----------------|----------------------------|
|        | Pages:83                                                                                                    |         | <-              | <1 2 3>> 🚺 Go              |
| NO.    | Time                                                                                                    | User    | IP              | Log                        |
| 1      | Click the na                                                                                                    | ade num | nber and go     | to the                     |
| 2      |                                                                                                    | -       | to see more le  |                            |
| 3      | 2012-09-18 01:29:51                                                                                                    | admin   | 192.168.1.102   | Log out                    |
| 4      | 2012-09-18 01:27:54                                                                                                    | admi    | Fill in one pag | ge number, click Go button |
| 5      | 2012-09-18 01:26:21                                                                                                    | admi a  | and go to the   | corresponding page         |
|        | And the second second | 1 A A   | 218.17.160.187  | Login                      |
| 6      | 2012-09-18 01:25:42                                                                                                    | admin   | 210.11.100.101  | Login                      |
| 6<br>7 | 2012-09-18 01:25:42<br>2012-09-18 01:25:15                                                                                                    | admin   | 192.168.1.102   | Login                      |
|        |                                                                                                    |         |                 | ,                          |
| 7      | 2012-09-18 01:25:15                                                                                                    | admin   | 192.168.1.102   | Login                      |

Figure 4.5

Reboot the camera and clear the log records.

### 4.3 Basic Settings

This section allows you to configure your Camera Name, Camera Time, Mail, User Accounts and Multi-Device.

### 4.3.1 Camera Name

You can define a name for your camera here such as apple. Click Save to save your changes. The alias name

cannot contain special characters.

| Status         |             | Camera Name                                                                         |
|----------------|-------------|-------------------------------------------------------------------------------------|
| Basic Settings | /           | Save Refresh                                                                        |
| Camera Time    |             | FI9804P                                                                             |
| User Accounts  | Camera Name | The maximum Device Name length is 20, support English, numbers, letters and symbols |
| Multi-Camera   |             |                                                                                     |

Figure 4.6

### 4.3.2 Camera Time

This section allows you to configure the settings of the internal system clocks for your camera.

| Camera Time          |                               |                    |      |         |
|----------------------|-------------------------------|--------------------|------|---------|
|                      |                               | (1                 | Save | Refresh |
| Time Zone            | (GMT) Greenwich mean time; Lo | ndon, Lisbon, Ca 💌 |      |         |
| Sync with NTP server |                               |                    |      |         |
|                      |                               |                    |      |         |
| PC Time              |                               | 12 🗸 : 41 🗸 : 14 🗸 |      |         |
| Date Format          | YYYY-MM-DD                    | ~                  |      |         |
| Time Format          | 12-hour                       | *                  |      |         |
| use DST 💌            |                               |                    |      |         |
| Ahead Of Time        | 0 💌 Minute                    |                    |      |         |

Figure 4.7

Time Zone: Select the time zone for your region from the drop-down menu.

**Sync with NTP server**: Network Time Protocol will synchronize your camera with an Internet time server. Choose the one that is closest to your camera.

**Sync with PC:** Select this option to synchronize the date and time of the Network Camera with your computer. **Manually:** The administrator can enter the date and time manually. Please select the date and time format.

use DST: Select the use DST, then select the daylight saving time from the drop-down menu.

Click Save button to submit your settings.

### 4.3.3 User Accounts

Here you can create users and set privilege, visitor, operator or administrator. The default administrator

user accounts are admin with a blank password.

| VO. | Username | Privilege     | Username  |                 |   |
|-----|----------|---------------|-----------|-----------------|---|
| 1   | foscam   | Administrator | Privilege | Visitor         | ~ |
| 2   |          |               | Ε         | Change username |   |
| 3   |          |               | E         | Change password |   |
| 4   |          |               |           |                 |   |
| 5   |          |               |           |                 |   |
| 6   |          |               |           |                 |   |
| 7   |          |               |           |                 |   |
| 8   |          |               |           |                 |   |

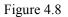

#### How to change the password?

Firstly, select the account which you want to change the password, then select "Change password", enter the old password and the new password, lastly click modify to take effect.

| NO. | Username | Privilege     | Username                | admin           |   |
|-----|----------|---------------|-------------------------|-----------------|---|
| 1   | foscam   | Administrator | Password                |                 |   |
| 2   | admin    | Administrator | New username            |                 |   |
| 3   |          |               | New password            |                 |   |
| 4   |          |               | Password Security Level |                 |   |
| 5   |          |               | Confirm the password    |                 |   |
| 6   |          |               | Privilege               | Administrator   | * |
| 7   |          |               | 5                       | Change username |   |
| 8   |          |               | -                       | Change password |   |

Figure 4.9

#### How to add account ?

Select one blank column, then enter the new user name, password and privilege, last click Add to take effect. You can see the new added account on the Account list.

### **User Accounts**

|   | test            | Username             | Privilege     | Username | 0. |
|---|-----------------|----------------------|---------------|----------|----|
|   | •••••           | Password             | Administrator | foscam   | 1  |
|   |                 | Security Level       |               |          | 2  |
|   | ••••            | Confirm the password |               |          | 3  |
| ~ | Visitor         | Privilege            |               |          | 4  |
|   | Change username | Γ                    |               |          | 5  |
|   | Change password | Γ                    |               |          | 6  |
|   | Add             |                      |               |          | 7  |
|   |                 |                      |               |          | 8  |

The maximum username length is 20 including numbers, letters and symbols \_ - @  $\$  The maximum password length is 12 not including the character & = \$

Figure 4.10

| 10. | Username | Privilege     | Username  | test            |   |
|-----|----------|---------------|-----------|-----------------|---|
| 1   | foscam   | Administrator | Privilege | Visitor         | × |
| 2   | test     | Visitor       | E         | Change username |   |
| 3   |          |               | C         | Change password |   |
| 4   |          |               |           |                 |   |
| 5   |          |               |           | Delete          |   |
| 6   |          |               |           |                 |   |
| 7   |          |               |           |                 |   |
| 8   |          |               |           |                 |   |
|     |          |               |           |                 |   |

Figure 4.11

Delete: Select the account which you want to delete, then click Delete button to take effect.

### How to change the username ?

Firstly, select the account which you want to change the username, then select "Change username", enter the new password, lastly click modify to take effect.

| NO. | Username | Privilege     | Username     | test            |   |
|-----|----------|---------------|--------------|-----------------|---|
| 1   | foscam   | Administrator | New username | test1           |   |
| 2   | test     | Visitor       | Privilege    | Visitor         | ~ |
| 3   |          |               | E            | Change username |   |
| 4   |          |               | E            | Change password |   |
| 5   |          |               |              | NA-JEC          |   |
| 6   |          |               |              | Modify          |   |
| 7   |          |               |              |                 |   |
| 8   |          |               |              |                 |   |
|     |          |               |              |                 |   |

#### NOTE:

The default administrator account cannot be deleted, but you can add other administrator users.

### 4.3.4 Multi-Camera

If you want to view multi-surveillance screens on one window, you need to login one camera, and set it as the main device, and do Multi-Device Settings, add other cameras to the first one camera. Before you do multi-cams settings, you need to assign different port such as 81, 82, 83, 84, 85, 86, 87, 88 to the cameras if there is 8 cams installed.

The firmware within the camera can support a maximum of 9 devices monitoring all at the same time. This page you can both add FOSCAM MJPEG and H.264 series cameras to the first camera and view multi-surveillance screen on one window.

#### Add cameras in LAN

In Multi-Device Settings page, you can see all devices searched in LAN. The 1st Device is the default one. You can add more cameras in the list in LAN for monitoring. The camera's software supports up to 9 IP Cameras online simultaneously. Click **The 2nd Device** and click the item in the **Device List in LAN**, the Alias, Host and Http Port will be filled in the boxes below automatically. Enter the correct username and password then click **Add**. Add more cameras in the same way.

|                | anonymous(192.168.11.193)<br>FI9821W for ebuyer (192.168.11.241) |                                                              |
|----------------|------------------------------------------------------------------|--------------------------------------------------------------|
| Cameras On LAN | anonymous(192.168.11.203)<br>anonymous(192.168.11.243)           | Refresh                                                      |
| The 1st Camera | This Camera                                                      | 1 Click it, camera model,                                    |
| The 2nd Camera | None                                                             | alias, host and HTTP Port<br>will be filled in the following |
| Camera Model   | MJ                                                               | boxes automatically                                          |
| Camera Name    | anonymous                                                        |                                                              |
| Host           | 192.168.11.203                                                   |                                                              |
| HTTP Port      | 80                                                               |                                                              |
| Media Port     | 80                                                               |                                                              |
| Username       | admin                                                            |                                                              |
| Password       |                                                                  |                                                              |
|                | Add Delete                                                       |                                                              |
| The 3rd Camera | None                                                             | 2 Enter the User name                                        |
| The 4th Camera | None 3 Click Add to take eff                                     | ect password of the 2nd camera                               |

Figure 4.13

**Camera Model:** Our Company produces two series cameras: MJPEG and H.264. Here will show you which series the camera belongs to.

| Cameras On LAN        | anonymous(192.168.11.193)<br>FI9821W for ebuyer (192.168.11.241)<br>anonymous(192.168.11.203)<br>anonymous(192.168.11.243) |         |
|-----------------------|----------------------------------------------------------------------------------------------------|---------|
| The 1st Camera        | This Camera                                                                                                    | Refresh |
| The 2nd Camera        | anonymous(192.168.11.203)                                                                                                  |         |
| <u>The 3rd Camera</u> | FI9821W for ebuyer (192.168.11.241)                                                                                        |         |
| <u>The 4th Camera</u> | anonymous(192.168.11.203)                                                                                                  |         |
| <u>The 5th Camera</u> | None                                                                                                    |         |
| <u>The 6th Camera</u> | None                                                                                                    |         |
| <u>The 7th Camera</u> | None                                                                                                    |         |
| <u>The 8th Camera</u> | None                                                                                                    |         |
| The 9th Camera        | None                                                                                                    |         |

Back to Surveillance Windows, and click Four Windows option, you will see four cameras you added.

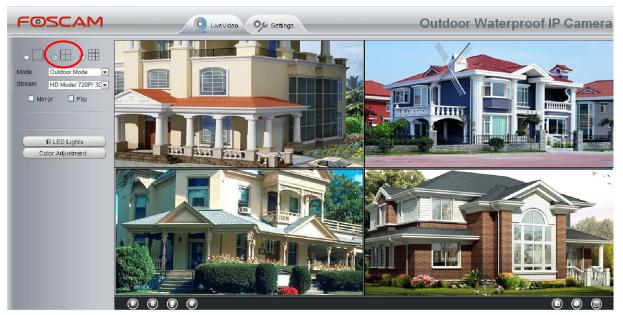

Figure 4.15

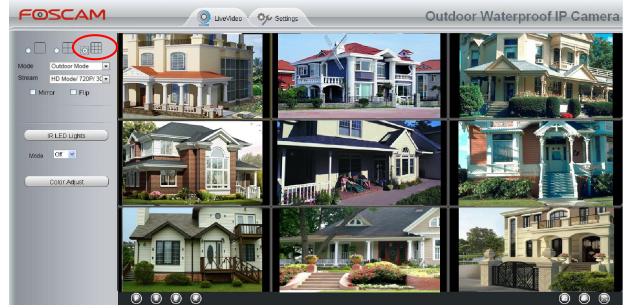

Figure 4.16

### Add cameras in WAN

If you want to view all cameras via the internet(remote computer), you will need to add them using DDNS domain name. Firstly, make sure all of the cameras you added can be accessed through the internet. (Read **How to configure DDNS settings** in **chapter 4.4.4**)

Login to the first camera using a DDNS domain name and port.

| 🖉 IPCan Client - Windows Internet Explorer                                                                                                    |                                                                                                    |                                                                                                    |
|----------------------------------------------------------------------------------------------------|----------------------------------------------------------------------------------------------------|----------------------------------------------------------------------------------------------------|
| 🕞 🕤 🖉 http://test09.myfoscam.org:88                                                                                                    |                                                                                                    | 💌 🗟 🔶 🗙 🔎 Bing                                                                                                    |
| File Edit View Favorites Tools Help X                                                                                                    | ●新转换 → ■予选择                                                                                                 |                                                                                                    |
| 🖕 Favorites 🛛 🚔 🔊 Sugge Use DDNS dom                                                                                                    | nain name and port to login                                                                                 |                                                                                                    |
|                                                                                                    |                                                                                                    |                                                                                                    |
| FOSCAM                                                                                                    | Q Live Video Settings                                                                                       | Outdoor Waterp                                                                                                    |
| Status<br>Device Information<br>Device Status<br>Session Status<br>Log<br>Basic Settings<br>Network<br>Video<br>Alarm<br>Record<br>PTZ<br>Firewall<br>System | Alarm Status<br>IO Alarm Status<br>NTP Status<br>DDNS Status<br>UPnP Status<br>WiFi Status<br>IR LED Status | Pisabled         Disabled         Success         Success         Disabled         Disabled         ure each camera you need add         gin with DDNS name and port |

Figure 4.17

Click **Multi-Device Settings**. Choose **The 2nd Device**. Fill in the 2nd camera's name, DDNS domain name, port number. Enter user name and password and then choose Add.

|                |                                                                                               | Refresh         |
|----------------|-----------------------------------------------------------------------------------------------|-----------------|
| Cameras On LAN | FI9821W for ebuyer (192.168.11.241)<br>anonymous(192.168.11.243)<br>anonymous(192.168.11.203) | Refresh         |
| The 1st Camera | This Camera                                                                                   |                 |
| The 2nd Camera | anonymous(192.168.11.203)                                                                     |                 |
| Camera Model   | MJ                                                                                            |                 |
| Camera Name    | apple                                                                                         | $\rightarrow 2$ |
| Host           | camera.no-ip.info                                                                             |                 |
| HTTP Port      | 801                                                                                           |                 |
| Media Port     | 801                                                                                           |                 |
| Usemame        | admin                                                                                         |                 |
| Password       |                                                                                               | 4               |
|                | Add Delete                                                                                    |                 |
| The 3rd Camera | None 5                                                                                        |                 |
| The 4th Camera | None                                                                                          |                 |

Figure 4.18

1----- The camera model: MJ or H264.

- 2----- The 2nd camera's name
- 3----- Fill in the 2nd camera's DDNS host not LAN IP
- 4 ---- Enter the 2nd camera's user name and password
- 5---- Click Add button and to take effect

#### NOTE:

Here the Host must be entered as the second camera's DDNS domain name, not its LAN IP.

| Device List in LAN    | apple(192.168.13.102)<br>mycamera(192.168.13.108)<br>ipcam(192.168.13.107)<br>FI9821VV-01(192.168.13.106) |         |
|-----------------------|----------------------------------------------------------------------------------------------------|---------|
|                       |                                                                                                    | Refresh |
| The 1st Device        | This Device                                                                                               |         |
| The 2nd Device        | apple(camera.no-ip.info)                                                                                  |         |
| The 3rd Device        | ipcam(test01.foscam.org)                                                                                  |         |
| The 4th Device        | mycamera(owlejww.no-ip.info)                                                                              |         |
| The 5th Device        | None                                                                                                    |         |
| The 6th Device        | None                                                                                                    |         |
| The 7th Device        | None                                                                                                    |         |
| <u>The 8th Device</u> | None                                                                                                    |         |
| The 9th Device        | None                                                                                                    |         |

#### Figure 4.19

Return to video window. You will see all of the cameras accessible through the internet.

When you are away from home, you can use the first camera's DDNS domain name and port to view all the cameras via internet.

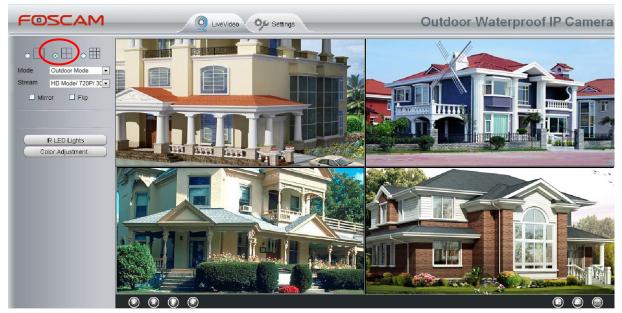

Figure 4.20

### 4.4 Network

This section will allow you to configure your camera's IP, PPOE, DDNS, Wireless Settings, UPnP, Port, Mail Settings and FTP Settings.

### 4.4.1 IP Configuration

If you want to set a static IP for the camera, please go to **IP Configuration** page. Keep the camera in the same subnet of your router or computer.

|                      | Save Refre     | sn |
|----------------------|----------------|----|
| otain IP From DHCP 🗌 |                |    |
| IP Address           | 192.168.0.109  |    |
| Subnet Mask          | 255.255.255.0  |    |
| Gateway              | 192.168.0.1    |    |
| Primary DNS Server   | 192.168.0.1    |    |
| Secondary DNS Server | 202.96.134.133 |    |

Note:Once you save your settings, the camera will restart.

Figure 4.21

Changing settings here is the same as using the IP Camera Tool. It is recommended that you use the subnet mask, gateway and DNS server from your locally attached PC. If you don't know the subnet mask, gateway and DNS server, you can check your computer's local area connection as follows:

Control Panel→Network Connections→Local Area Connections → Choose Support→Details.

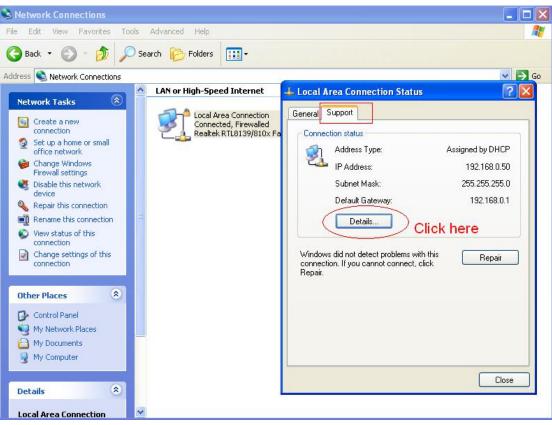

Figure 4.22

| S Network Connections                                                                                                    |                                                                                                    | - C X      |
|----------------------------------------------------------------------------------------------------|----------------------------------------------------------------------------------------------------|------------|
| File Edit View Favorites Tools Advanced Help                                                                                                    |                                                                                                    | <b>A</b> * |
| 🔇 Back 🔹 🕥 - 🏂 🔎 Search 🍋 Folders 🔛 -                                                                                                    |                                                                                                    |            |
| Address 💊 Network Connections                                                                                                    |                                                                                                    | 🗸 🏹 📀      |
| LAN or High-Speed Internet                                                                                                    | 🕹 Local Area Connection Status                                                                                                    | <b>?</b> 🗙 |
| Network Tasks (S) Local Area Connection<br>Connected, Firewalled                                                                                                    | Network Connection Details                                                                                                    | ? 🛛        |
|                                                                                                    | Network Connection Details:                                                                                                    |            |
| Set the same Subnet Mask and<br>gateway of the camera with your<br>PC .<br>There are two DNS servers . You<br>can set any of them . Same with<br>gateway is also OK . | Property         Value           Physical Address         00-6-0-00-23-01           IP Address         192-168-050           Submet Mask         255-255-255.0           Default Gateway         192-168-0.1           DHCP Server         192-168-0.1           Lease Obtained         2010-7-23-19:20:44           DNS Servers         202-96.134.33           192-168.0.1         WINS Server |            |
| Outron Panel<br>My Network Places<br>My Documents<br>My Computer<br>Details                                                                                           |                                                                                                    | Close      |

Figure 4.23

If you don't know the DNS server, you can use the same settings as the Default Gateway.

### 4.4.2 Wireless Settings

<u>Step 1:</u> Choose "Settings" on the top of the camera interface, and go to the "Network" panel on the left side of the screen, then click "Wireless Settings."

Click the **Scan** button and the camera will detect all wireless networks around the area. It should also display your router in the list.

| Wireless Network   | List       | S       | SSID Encryption None V              |  |
|--------------------|------------|---------|-------------------------------------|--|
| SSID(Network Name) | Encryption | Quality | Encryption None 💌                   |  |
| Net-HkWc           | WPA        | all     | Click the Scan button               |  |
| airNET-free        | Unencrypt  | aff     | to search for wireless<br>networks. |  |
| wingate            | WPA2       | aff.    |                                     |  |
| V_CPA1             | WPA        | aff     |                                     |  |
| MERCURY_MW150R     | WPA2       | all     |                                     |  |
| V_CPA2             | WPA        | aff     |                                     |  |
| foscam             | WEP        | all     |                                     |  |
| uniQtab            | WPA2       | aff.    |                                     |  |
| foscam-wifi        | WPA2       | all     |                                     |  |
| cisco              | WPA2       | all     |                                     |  |

Figure 4.24

**<u>Step 2</u>**: Click the SSID (name of your router) in the list, the corresponding information related to your network, such as the name and the encryption, will be filled into the relevant fields automatically.

You will only need to fill in the password of your network. Make sure that the SSID, Encryption and the password you filled in are exactly the same for your router.

| Wireless Network I | List       | Scan    | SSID cisco                                                   |
|--------------------|------------|---------|--------------------------------------------------------------|
| SID(Network Name)  | Encryption | Quality | password of                                                  |
| ChinaNet-HkWc      | WPA        | all     | Password your router.                                        |
| airNET-free        | Unencrypt  | .all    |                                                              |
| wingate            | WPA2       | al      |                                                              |
| V_CPA1             | WPA        | .all    |                                                              |
| IERCURY_MW150R     | WPA2       | eil     |                                                              |
| V_CPA2             | WPA        | lh.     |                                                              |
| foscam             | WEP        | att     |                                                              |
| uniQtab            | WPA2       | .all    |                                                              |
| foscam-wifi        | WPA2       | att     | 1 Click the SSID of your router                              |
| cisco              | WPA2       | aff     | and the relevant information<br>will be filled in the fields |

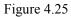

**Step 3:** Please click on the **Save** button after all settings have been entered and disconnect the network cable. Never shut down the power of the camera until the IP camera is able to connect to the wireless network. The LAN IP address will disappear on the window of IP Camera Tool when the camera is configuring a wireless connection. Wait about 1 minute, the camera should obtain a wireless connection, and the LAN IP of the camera will show again on the window of the IP Camera Tool. The IP address may have changed after the camera receives a wireless connection; we recommend setting a static local IP address if this IP address changes by right clicking the camera in IP Camera Tools, setting a static IP, and pushing OK . Congratulations! You have set up the wireless connection of the camera successfully. **NOTE:** 

If you fail to make a wireless connection, please refer to your seller or contact us directly for assistance.

### 4.4.3 PPPoE

If you are using a PPPoE connection, enable it and enter the User Name and Password for your PPPoE account.

| Status           |                         |                                                                                      |
|------------------|-------------------------|--------------------------------------------------------------------------------------|
| Basic Settings   | 2                       |                                                                                      |
| Network          |                         | Save Save Refresh                                                                    |
| IP Configuration | Use PPPoE 🗹             |                                                                                      |
| PPPoE            |                         |                                                                                      |
| DDNS             | 000-5                   |                                                                                      |
| UPnP             | PPPoE account           | The maximum length of the user name is 20, support numbers, letters and symbols @ .  |
| Port             |                         | <b>5</b> *                                                                           |
| Mail Settings    |                         |                                                                                      |
| FTP Settings     | PPPoE password          | The maximum password length is 12, including numbers, letters and symbols ~ ! @ #* ( |
| Video            |                         | $)_{\{ \}} : "   <> ?^{*} \cdot ("V_{i}, I)$                                         |
| Alarm            |                         |                                                                                      |
| Record           | Note:Once you save your | settings, the camera will restart.                                                   |

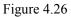

# 4.4.4 DDNS

FOSCAM camera has embedded a unique DDNS domain name when producing, and you can directly use the domain name, you can also use the third party domain name.

### **FOSCAM** domain name

Here take <u>test09.myfoscam.org</u> for example. Go to option of **DDNS** on the **Settings->Network** panel, you can see the domain name.

| DDNS                |                      |
|---------------------|----------------------|
|                     | Save Sefresh         |
| Enable DDNS 🗹       |                      |
| Manufacturer's DDNS |                      |
| Manufacturer's DDNS | test09. myfoscam.org |
|                     |                      |
| Third Party DDNS    |                      |
| DDNS Server         | None                 |
| Domain              |                      |

Figure 4.27

Now you can use http:// Domain name + HTTP Port to access the camera via internet.

Take hostname **test09.myfoscam.org and HTTP Port no. 8000** for example, the accessing link of the camera via internet would be <a href="http://test09.myfoscam.org">http://test09.myfoscam.org</a> 8000

**Restore DDNS to factory:** If you have configured Third Party DDNS successfully, but you want to use Manufacturer's DDNS again , here click this button and start Manufacturer's DDNS Service.

### **Third Party Domain Name Settings**

User can also use third part DDNS, such as www.no-ip.com.,www.3322.com

Here take <u>www.no-ip.com</u> for example:

#### 1 Step 1, Go to the website $\underline{www.no-ip.com}$ to create a free hostname

Firstly: Login on <u>www.no-ip.com</u> and click No-IP Free to register.

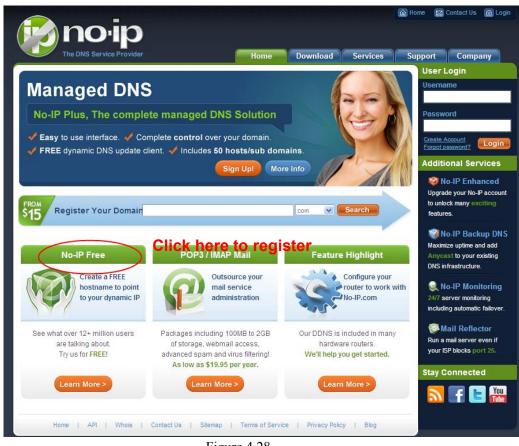

Figure 4.28

Please register an account step by step according to instructions on www.no-ip.com

After registration, please login your email which used to register. You will receive an email from website, please click the link to activate your ACCOUNT as indicated in email.

Secondly: Login the link with the registered username and password to create your domain name.

| The DNS Service            |                                                                                                    |                                                | Home Contact Us Login<br>Support Company<br>User Login                                          |
|----------------------------|----------------------------------------------------------------------------------------------------|------------------------------------------------|-------------------------------------------------------------------------------------------------|
| Client Logi                | n                                                                                                    |                                                | <b>Username</b><br>cuixiang                                                                     |
| Home ≥ <u>Client Loain</u> |                                                                                                    | Login with the register<br>username and passwo | Create Account<br>Forgot password?                                                              |
|                            | Email: Password:                                                                                                    |                                                | Vo-IP Enhanced<br>Upgrade your No-IP account<br>to unlock many exciting<br>features.            |
|                            | Forget your password? No problem, <u>Click Here</u><br>If you are not currently a registered user of No-IF<br>and would like to be for FREE, <u>register</u> as a new |                                                | WNO-IP Backup DNS<br>Maximize uptime and add<br>Anycast to your existing<br>DNS infrastructure. |

Figure 4.29

| Hosts/Redirects                                               | DNS Hosting          | Domain Registra                                 | tion   Mail      | SSL Certificates          | Monitoring        | Backup DNS                                        | Renew/Activate         |
|---------------------------------------------------------------|----------------------|-------------------------------------------------|------------------|---------------------------|-------------------|---------------------------------------------------|------------------------|
| Need redundancy<br>for your mail serv                         |                      | Your No-II                                      | 5                |                           |                   |                                                   |                        |
| Click here for more in                                        | o Cuixiar            | ng, welcome to you                              | Ir No-IP!        |                           | Last Login        | : 2012-04-04 21:40:56 PC                          | 0T from IP 65.49.14.58 |
| 24/7 Server Monito<br>and Failover<br>Click here for more inf | ring an item         | e successfully logged<br>from the navigation ab |                  | ember section. To s       | start using No-II | P's services select an                            | icon below or choos    |
| Need Help? Support Center                                     |                      |                                                 |                  |                           |                   |                                                   | 1                      |
| <ul> <li>Basic Troubleshoo<br/>Guide</li> </ul>               | ting M               | anage Domains                                   | Add Domai        |                           |                   | Add a Host                                        | Manage Hosts           |
| <ul> <li>Support Ticket</li> </ul>                            |                      |                                                 |                  | Click Add a<br>domain nam |                   | te a                                              |                        |
| Contact Us                                                    | \$15                 |                                                 | Name             | Goment Hem                |                   | com 💌 🥌                                           | Search                 |
| Get Connected                                                 |                      | n a domain name?                                |                  |                           | 🔥 Your No-I       | P Alerts                                          |                        |
| 🤜 🖪 🔽 🕻                                                       | You Use yo           | ur own domain name                              | with our DNS s   | system. Add               | You do not have   | any notices at this tin                           | ne                     |
|                                                               | fute your de feature | omain name now or <u>re</u><br>s                | ad more for pri- | ere <del>a</del> tere e e |                   | t for important informa<br>s expiring services ar |                        |
|                                                               |                      | Home   API                                      | Contact Us       | Sitemap   To              | erms of Service   | Privacy Policy   B                                | llog                   |

Figure 4.30

Please create the domain name step by step according to instructions on <u>www.no-ip.com</u>

Step 2, DO DDNS Service Settings within the Camera

Please set **DDNS Settings** within the camera by **hostname**, a **user name** and **password** you've got from <u>www.no-ip.com</u>

Take hostname ycxgwp.no-ip.info, user name foscam, password foscam2012 for example.

Firstly, goes to option of DDNS Settings on the administrator panel.

Secondly, select No-Ip as a server.

**Thirdly,** fill **foscam** as DDNS user, fill password **foscam2012** as DDNS password, fill **ycxgwp.no-ip.info** as DDNS domain and server URL, Then click save to make effect. The camera will restart and to take the DDNS settings effective.

**Fourthly,** after the restart, login the camera, and go to option of <u>Device Status</u> on the administrator panel, and check if the DDNS status is successful.

If failed, please double check if you have input the correct hostname, user name, and password, and try to redo the settings.

#### NOTE:

If you have set Third Party DDNS successfully ,the Foscam Domain Name will be invalid. The Third Party DDNS and the Foscam Domain Name cannot work at the same time, the last time you configured will take effect.

#### 2 Do port forwarding within the router

#### Example: The camera's LAN IP address is http://192.168.8.100:2000

Firstly, login the router, goes to the menu of Port Forwarding or Port Trigger (or named Virtue Server on some brands of router). Take Linksys brand router as an example, Login the router, and goes

#### to Applications & Gaming->Single Port Forwarding.

**Secondly,** Create a new column by LAN IP address & HTTP Port No. of the camera within the router showed as below.

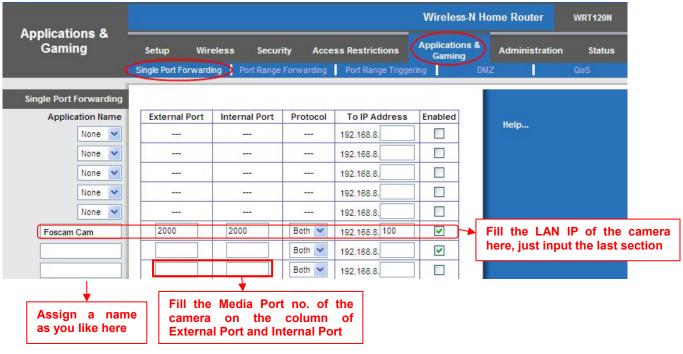

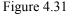

#### ③ Use domain name to access the camera via internet

After the port forwarding is finished, you can use <u>the domain name+ http no.</u> to access the camera via internet. Take hostname<u>ycxgwp.no-ip.info</u> and <u>http no. 2000</u> for example, the accessing link of the camera via internet would be <u>http://ycxgwp.no-ip.info:2000</u>

### 4.4.5 UPnP

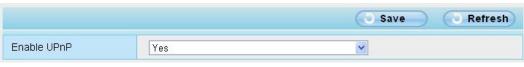

Figure 4.32

The default UPnP status is closed. You can enable UPnP, then the camera's software will be configured for port forwarding. Back to the "Device Status" panel, you can see the UPnP status:

|              | Refresh                               |
|--------------|---------------------------------------|
| Alarm Status | Disabled                              |
| NTP Status   | Failed                                |
| DDNS Status  | Success http://test09.mvfoscam.org:88 |
| UPnP Status  | Success                               |
| WiFi Status  | Not connected                         |

#### Figure 4.33

The camera's software will be configured for port forwarding. There may be issues with your routers security settings, and sometimes may error. We recommend you configure port forwarding manually on your router .

### 4.4.6 Port

This camera supports HTTP Port / HTTPS Port / ONVIF Port. HTTP Port is used to access the camera remotely.

**HTTP port:** By default, the HTTP and Media port is set to 88. Also, they can be assigned with another port number between 1 and 65535. But make sure they can not be conflict with other existing ports like 25, 21.

| ort        |     | Save Refresh |
|------------|-----|--------------|
| HTTP Port  | 88  |              |
| HTTPS Port | 443 |              |
| ONVIF Port | 888 |              |

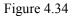

#### Another way to change the HTTP port no.

**Step 1:** Open the IP Camera Tool, select the camera you would like to change the port of, right click on the IP address, and click on "Network Configuration", this brings up the network configuration box as shown in Figure 4.35 and 4.36.

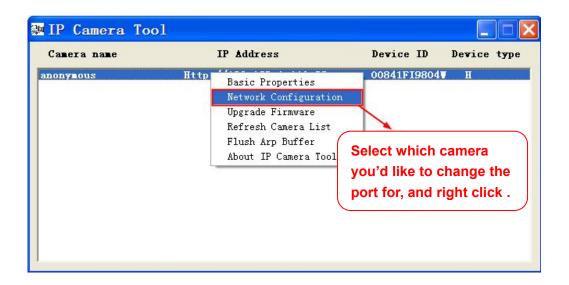

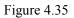

| 🕦 IP Camera Tool         | anonymous N                                      | etwork 🔀                                                                                |                                            |
|--------------------------|--------------------------------------------------|-----------------------------------------------------------------------------------------|--------------------------------------------|
| Camera name<br>anonymous | C Obtain IP from                                 |                                                                                         | ice ID Dewice type                         |
|                          | IP Address<br>Subnet Mask                        | 192 .168 . 1 .110       255 .255 .255 . 0                                               |                                            |
|                          | Gateway<br>DNS Server                            | 192         .168         .1         .1           192         .168         .1         .1 |                                            |
|                          | Http Port                                        |                                                                                         | Modify the Http Port .                     |
|                          | User<br>Password                                 | admin<br>******                                                                         | Enter the Username and password, click OK. |
|                          | OK<br>Note: After changin<br>device will automat | Cancel<br>g the configuration<br>ically restart.                                        |                                            |

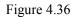

**<u>Step 2</u>**: Enter the username and password of the Administrator (default username is admin with a blank password), and click "OK" to apply changes.

<u>Step 3:</u> Wait around 10 seconds, you'll see that the camera's LAN IP address has changed. In our example it was changed to 2000, so we see http://192.168.8.102:2000 in IP Camera Tool. Also, the LAN IP address is now fixed at a static IP address of http://192.168.8.102:2000. This IP address will not change even if the camera is powered off and back on, the camera will remain on this LAN IP address. This is very important that a static LAN IP address is set, or you may have problems later with remote access and seeing the camera remotely if the camera loses power and reconnects on a different LAN IP address. Make sure you set a static LAN IP address!

| IP Camera To |                         |              |        | ركار |
|--------------|-------------------------|--------------|--------|------|
| Camera name  | IP Address              | Device ID    | Device | type |
| nonynous     | Http://192.168.1.110:88 | 00841F19804W | H      |      |

Figure 4.37

#### NOTE:

If the camera cannot be accessed, please make sure the port forwarding is succeed.

**HTTPS port:** The default port is 443. You can use the url to access the camera: **https:// IP + HTTPS port. ONVIF port:** By default, the ONVIF port is set to 888. Also, they can be assigned with another port number between 1 and 65535(except 0 and 65534). But make sure they can not be conflict with other existing ports.

### 4.4.7 Mail Settings

If you want the camera to send emails when motion has been detected, here Mail will need to be configured.

|                          |                                                          | Save Refresh             |
|--------------------------|----------------------------------------------------------|--------------------------|
| Enable 🔽                 |                                                          | 5                        |
| SMTP Server              | smtp.gmail.com                                           |                          |
| SMTP Port                | 25                                                       | $ \longrightarrow 1 $    |
| Transport Layer Security | STARTTLS<br>G-Mail only supports TLS at Port 465 and STA | RTTLS at Port 587 or 25. |
| Need Authentication      | Yes                                                      | ~                        |
| SMTP Username            | cuiyao93@gmail.com                                       | →2                       |
| SMTP Password            | •••••                                                    | Test 6                   |
| Sender E-mail            | cuiyao93@gmail.com                                       | → 3                      |
| First Receiver           | yaoyao@163.com                                           |                          |
| Second Receiver          |                                                          | <b>→</b> 4               |
| Third Receiver           |                                                          |                          |
| Fourth Receiver          |                                                          |                          |

Figure 4.38

1-----SMTP Server/ Port /Transport Layer Security Enter SMTP server for sender. SMTP port is usually set as 25. Some SMTP servers have their own port, such as 587 or 465, and Transport Layer Security usually is None. If you use Gmail, Transport Layer Security must be set to TLS or STARTTLS and SMTP Port must be set to 465 or 25 or 587, which port you choose should be decided by which Transport Layer Security you select.

2-----SMTP Username/ password: ID account and password of the sender email address

3-----Sender E-mail Mailbox for sender must support SMTP

4-----Receiver Mailbox for receiver need not support SMTP, you can set 4 receivers

5-----Save Click Save to take effect

6-----Test Click Test to see if Mail has been successfully configured.

Click Test to see if Mail has been successfully configured.

|                          | Save Refresh                                                                           |
|--------------------------|----------------------------------------------------------------------------------------|
| Enable 🖌                 |                                                                                        |
| SMTP Server              | smtp.gmail.com                                                                         |
| SMTP Port                | 25                                                                                     |
| Fransport Layer Security | STARTTLS STARTTLS G-Mail only supports TLS at Port 465 and STARTTLS at Port 587 or 25. |
| Need Authentication      | No                                                                                     |
| SMTP Username            | yaoyao@gmail.com                                                                       |
| SMTP Password            | Test Success Test                                                                      |
| Sender E-mail            | yaoyao@gmail.com                                                                       |
| First Receiver           | yaoyao@163.com                                                                         |
| Second Receiver          |                                                                                        |
| Third Receiver           |                                                                                        |
| Fourth Receiver          |                                                                                        |

#### Figure 4.39

If the test success, you can see the **Success** behind the Test, at the same time the receivers will receive a test mail.

If the test fails with one of the following errors after clicking **Test**, **verify** that the information you entered is correct and again select **Test**.

- 1) Cannot connect to the server
- 2) Network Error. Please try later
- 3) Server Error
- 4) Incorrect user or password

5) The sender is denied by the server. Maybe the server need to authenticate the user, please check it and try again

6) The receiver is denied by the server. Maybe because of the anti-spam privacy of the server

- 7) The message is denied by the server. Maybe because of the anti-spam privacy of the server
- 8) The server does not support the authentication mode used by the device

# 4.4.8 FTP Settings

If you want to upload record files and images to your FTP server, you can set FTP Settings.

|            | Save Refresh                                                                        |
|------------|-------------------------------------------------------------------------------------|
|            | ftp://192.168.8.150                                                                 |
| FTP Server | Example:ftp://192.168.1.103/dir                                                     |
|            | The maximum length of the address is 127, does not support the character & =        |
| Port       | 21                                                                                  |
| FTP Mode   | PORT                                                                                |
| Username   | yaocuixiang                                                                         |
|            | The maximum length of the user name is 63, support numbers, letters and symbols _ @ |
|            | \$ *- , . #!                                                                        |
| Password   |                                                                                     |
| Fassword   | The maximum password length is 63, does not support the character & =               |
| Test       | Success                                                                             |

Figure 4.40

|             | Save Refresh                                                                        |
|-------------|-------------------------------------------------------------------------------------|
|             | ftp://ftp.mgenseal.com                                                              |
| FTP Server  | Example:ftp://192.168.1.103/dir                                                     |
|             | The maximum length of the address is 127, does not support the character & =        |
| Port        | 21                                                                                  |
| FTP Mode    | PORT                                                                                |
|             | deotestge                                                                           |
| Username    | The maximum length of the user name is 63, support numbers, letters and symbols _ @ |
|             | \$ *- , . #I                                                                        |
| Password    |                                                                                     |
| , asserting | The maximum password length is 63, does not support the character & =               |
| Test        | Success                                                                             |

Figure 4.41

**FTP server**: If your FTP server is located on the LAN, you can set as Figure4.41.

If you have an FTP server which you can access on the internet, you can set as Figure 4.42.

**Port**: Default is port 21. If changed, external FTP client program must change the server connection port accordingly.

FTP Mode: Here supports two modes: PORT and PASV.

**Username/password:** The FTP account and password.

Click **Save** to take effect.

Click **Test** to see if FTP has been successfully configured.

### 4.4.9 P2P

Access the camera by smart phone (Android or iOS operating system)

First of all, you need to open the P2P function of the camera at "Settings-->Network-->P2P."

| Status            | Dan |              |                      |              |
|-------------------|-----|--------------|----------------------|--------------|
| Basic Settings    | P2P |              |                      |              |
| Network           | 2   |              |                      | Save Refresh |
| IP Configuration  |     | UID          | FLGTBW7YGBUV9NPMUR41 |              |
| Wireless Settings |     | Enable P2P 🗹 |                      |              |
| PPPoE             |     | P2P Port     | 29164                |              |
| DDNS              |     | 1 21 1 010   | 20101                |              |
| UPnP              |     |              |                      |              |
| Port              |     |              |                      |              |
| Mail Settings     |     |              |                      |              |
| FTP Settings      |     |              |                      |              |
| P2P               | ] < |              |                      |              |

Figure 4.42

Search and install Foscam Viewer on Google Play and App Store for for Android and iOS devices.

If you want to know more details of the iOS APP or Android APP, see the *iOS App User Manual* or *Android App User Manual*.

### 4.5 Video

This section allows you to configure Video stream settings, On screen display and Snapshot settings.

### 4.5.1 Video Settings

There are two ways to set the stream video settings. They are main stream video settings and sub stream video settings.

| Setup Wizard      |                                | Video Settings |              |
|-------------------|--------------------------------|----------------|--------------|
| Basic Settings    |                                |                | Save Refresh |
| Network 👘         | Main stream video settings     |                |              |
| Video             | Enhanced Night Vision Definiti | ion 🔽          |              |
| Video Settings    | Stream Type                    | HD Mode        |              |
| On Screen Display | Resolution                     | 720P           | •            |
| Privacy Zone      | Bit Rate                       | 2M             | •            |
| Snapshot Settings | Frame Rate                     | 30             |              |
| IR LED Schedule   | Key Frame Interval             | 30             | •            |
| Alarm             | Variable bitrate               | Yes            | ×            |
| Record            | Sub stream video settings      |                |              |
| Firewall          | Stream Type                    | HD Mode        | •            |
| System            | Resolution                     | 720P           | •            |
|                   | Bit Rate                       | 512K           | ×            |
|                   | Frame Rate                     | 10             | •            |
|                   | Key Frame Interval             | 30             |              |

#### Figure 4.43

**Stream type:** There are four types to identify different streams you have set.

**Resolution:** The camera supports multiple types. The higher the resolution is, the clearer video will become. But the code flux will become larger too, and it will take up more bandwidth.

**Bit rate:** Generally speaking, the larger the bit rate is, the clearer video will become. But the bit rate configuration should combine well with the network bandwidth. When the bandwidth is very narrow, and bit rate is large, that will lead to video can not play well.

**Frame rate**: Note that a larger frame size takes up more bandwidth. When the video format is 50Hz, the maximum frame rate is 25 fps. When the video format is 60Hz, the maximum frame rate is 30 fps. You should lower frame rate when the bandwidth is limited. Normally, when the frame rate above 15, you can achieve fluently video.

**Key Frame Interval:** The time between last key frame and next key frame. The shorter the duration, the more likely you will get a better video quality, but at the cost of higher network bandwidth consumption.

**Variable Bitrate:** The two options are Yes and NO. Select Yes the bit rate is variable, and the highest value isn't higher than Bit Rate Value (2Mbps). Select NO and the bit rate is constant with Bit Rate Value (2Mbps).

### 4.5.2 On Screen Display

This page is used to add timestamp and device name on the video.

|                     |     | Save Refresh |
|---------------------|-----|--------------|
| Display Timestamp   | Yes | ~            |
| Display Camera Name | Yes | <b>&gt;</b>  |

Figure 4.44

**Display Timestamp:** There are two options: Yes or NO. Select Yes and you can see the system date on the video,

**Display Camera Name:** There are two options: Yes or NO. Select Yes and you can see the device name on the video.

### 4.5.3 Privacy Zone

This page is used to set some mask as privacy zone on the video.

| <b>Privacy</b> | Zone               |     |                  |         |
|----------------|--------------------|-----|------------------|---------|
|                |                    |     | Save             | Refresh |
|                | Allow Privacy Zone | Yes | <b>v</b>         |         |
|                |                    |     | Set Privacy Zone |         |

Figure 4.45

Allow On Screen Display Mask: There are two options: Yes or NO. Select yes and draw a mask area on the video, the mask area will be black on the video.

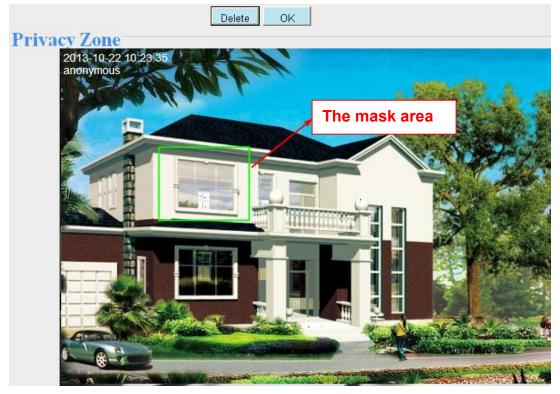

Figure 4.46

Click **Back** button and return to the OSD page, click Save to take effect. Back to the surveillance window, you can see the mask area as the following picture:

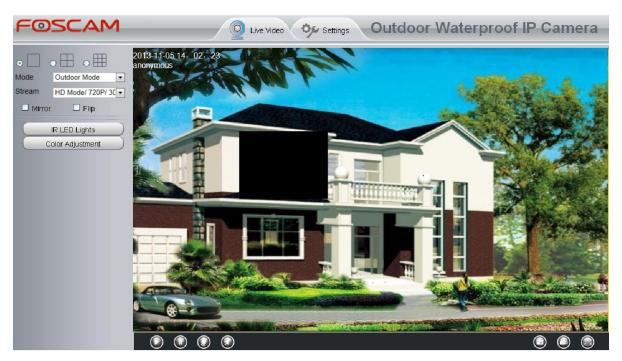

Figure 4.47

# 4.5.4 Snapshot Settings

Snapshot Settings Save Refresh Snap Quality Medium • Pictures Save To FTP Enable timing to capture 2 Capture interval (1-65535s) Schedule 00 01 02 03 04 05 06 07 08 09 10 11 12 13 14 15 16 17 18 19 20 21 22 23 All MON TUE WED THU FRI SAT SUN

On this page you can set the snapshot pictures' image quality and the storage path.

Figure 4.48

Image Quality: Low, Middle and High. The higher the quality, the picture will be clearer.

**Alarm Pictures Save Path**: FTP. If you have done FTP and Alarm settings, when alarming, the camera will snap pictures to the FTP automatically.

#### Enable timing to capture

To enable capture interval, follow the steps below:

1 Select Enable timing to capture

- 2 Capture interval: The interval time between two captures.
- 3 Select the capture time
  - Capture anytime

Click the black button up the MON, you will see all time range turn red. When something moving in the detection area at anytime, the camera will capture.

- Specify an capture schedule Click the week day words, the corresponding column will be selected. For example, click TUE, the all column of TUE turns to red, that means during Tuesday whole day, the camera will capture.
- Press the left mouse and drag it on the time boxes, you can select the serial area,
- 4 Click **Save** button to take effect.

# 4.5.5 IR LED Schedule

On this page you can set the schedule time for switching IR LED lights. When parameter Mode is set to the **Schedule** on the Live **Video** window, At these schedule time, the IR LED lights will be turned off.

|                    | IR LED Schedule             |
|--------------------|-----------------------------|
|                    | Save Refresh                |
| R LED Schedule     |                             |
| Set the close time | From 00 •:00 • To 00 •:00 • |

Figure 4.49

# 4.6 Alarm

IP Camera supports **Motion Detection Alarm**, when the motion has been detected, it will send emails or upload images to FTP.

| Setup Wizard<br>Status<br>Basic Settings<br>Network | Motion Detection                                                                                                    |
|-----------------------------------------------------|----------------------------------------------------------------------------------------------------|
| Video                                               | Sensitivity Medium -2                                                                                                    |
| Alarm                                               | Triggered Interval 10s                                                                                                    |
| Motion Detection<br>Record<br>Firewall<br>System    | Action     Camera Sound PC Sound Send E-mail       Send E-mail     Time Interval 2s •       Take Snapshot Please set the capture storage location in advance.       Recording Please set the video storage location in advance.                                                                                                    |
|                                                     | Set Detection Area 5                                                                                                    |
|                                                     | All       00       01       02       03       04       05       06       07       08       09       10       11       12       13       14       15       16       17       18       19       20       21       22       23         MON       Image: Constraint of the state of the state |

#### Figure 4.50

To enable motion detection, follow the steps below:

#### **1 Enable Motion detection**

**2** Sensitivity---- It supports five modes: Lowest, Lower, Low, Medium and High. The higher the sensitivity, the camera will be more easily alarmed. Select one motion sensitivity.

3 Trigger interval--- The interval time between two motion detections. Here supports

5s/6s/7s/8s/9s/10s/11s/12s/13s/14s/15s. Select one interval time.

#### 4 Select the alarm indicators

#### When the motion has been detected, the alarm status will turn to Detect alarm.

|               | Refresh                  |
|---------------|--------------------------|
| Alarm Status  | Detect alarm             |
| NTP Status    | Disable                  |
| DDNS Status   | Disable                  |
| UPnP Status   | Success                  |
| WiFi Status   | Connected to:foscam-wifi |
| IR LED Status | Off                      |

#### Figure 4.51

#### There are four alarm indicators:

#### A Camera Sound and PC Sound

If the camera has connected with a speaker or other audio output device, if you select Camera Sound or PC Sound, when the motion has been detected, the people around the camera will hear beep alarm sound.

#### **B Send E-mail**

If you want to receive alarm emails when motion is detected, you must select Send E-mail and set Mail Settings first.

#### C Take Snapshot

If you select this checkbox, when the motion has been detected, the camera will snap the live view window as a still picture and load it to the FTP. Make sure you have set FTP and set FTP as the storage path in Video->Snapshot settings panel.

Time interval: The interval time between two pictures.

#### **D** Recording

If you select this checkbox, when the motion has been detected, the camera will recording and load it to the FTP server. Make sure you have set FTP and set FTP as the storage path in Video->Snapshot settings panel.

#### 5 Set detection area

Click set detect area and it pop up a window, then you can draw the detection area. Click Back button after settings. When something moving in the detection area, the camera will alarm.

|                                     |              |  | ок |  |
|-------------------------------------|--------------|--|----|--|
| 3013-10-22 03:16:13 P<br>2604 years | 4!<br>•••••• |  |    |  |
|                                     |              |  |    |  |
|                                     |              |  |    |  |
|                                     |              |  |    |  |
|                                     |              |  |    |  |
|                                     |              |  |    |  |
|                                     |              |  |    |  |
|                                     |              |  |    |  |
|                                     |              |  |    |  |
|                                     |              |  |    |  |

Figure 4.52

#### 6 Alarm Schedule

#### ① Alarm anytime when motion is detected

Click the black button up the MON, you will see all time range turn red. When something moving in the detection area at anytime, the camera will alarm.

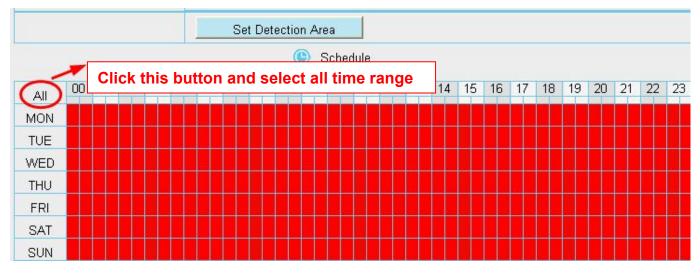

Figure 4.53

#### ② Specify an alarm schedule

Click the week day words, the corresponding column will be selected. For example, click TUE, the all column of TUE turns to red, that means during Tuesday whole day, when something moving in the detection area, the camera will alarm.

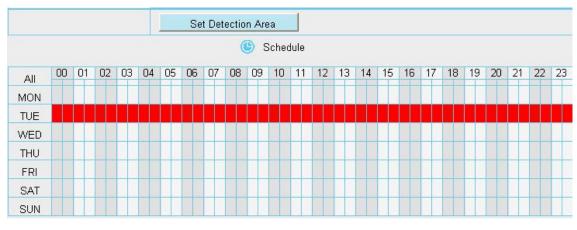

Figure 4.54

③ Press the left mouse and drag it on the time boxes, you can select the serial area.

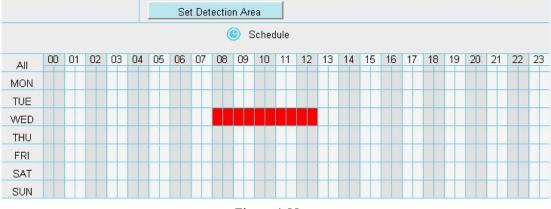

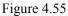

**7 Click Save button to take effect**. When the motion is detected during the detection time in the detection area, the camera will alarm and adopt the corresponding alarm indicators.

#### NOTE:

You must set the detection area and detection schedule, or else there is no alarm anywhere and anytime.

# 4.7 Record

# 4.7.1 Storage Location

On this page you can change the manually recording storage path, the default storage path is C:\IPCamRecord.

|                                  | Storage Locatio | Save Refres                                 |
|----------------------------------|-----------------|---------------------------------------------|
| Recording Location               | FTP             | <b>*</b>                                    |
| ocal Recording Location          | c:\IPCamRecord  | Browse                                      |
| cording Location is used for scl | •               | torage location is "c:\IPCamRecord". The de |

Figure 4.56

#### Recording Location : FTP.

**Local Recording Location:** For Windows OS, the manual recording path is C:/ IPCamRecord, you can change another one. For MAC OS, the manual recording path is: / IPCamRecord.

### 4.7.2 Alarm Record

|                      | Alarm Reco | rding        |
|----------------------|------------|--------------|
|                      |            | Save Refresh |
| Enable Pre-Record 👿  |            |              |
| Pre-recorded Time    | 5s         |              |
| Alarm Recording Time | 30s        | •            |

Figure 4.57

### 4.7.3 Local Alarm Location

On this page you can enable local alarm record, and select the local alarm record time.

|                             | Local Alarm R | ecording     |
|-----------------------------|---------------|--------------|
|                             |               | Save Refresh |
| nable Local Alarm Recording |               |              |
| Local Alarm Recording Time  | 30s           |              |

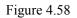

### 4.7.4 Record Schedule

On this page you can enable schedule record.

|         |      |        |      |       |       |    |    |    |    |    |       |      |      |      |        | Œ   | 1  | Save | >  | 6   | 5  | Refre | sh | )   |
|---------|------|--------|------|-------|-------|----|----|----|----|----|-------|------|------|------|--------|-----|----|------|----|-----|----|-------|----|-----|
| nable S | ched | uled F | Reco | rding |       |    |    |    |    |    |       |      |      |      |        |     |    |      |    |     |    |       |    |     |
|         |      |        |      |       |       |    |    |    |    |    |       |      |      |      |        |     |    |      |    |     |    |       |    |     |
| Stream  | 1    |        | Ν    | /lain | strea | m  |    |    |    |    |       |      |      | -    |        |     |    |      |    |     |    |       |    |     |
|         |      |        |      |       |       |    |    |    | (  | E  | dit S | ched | uled | Reco | ording | 9   |    |      |    |     |    |       |    |     |
|         | 00   | 01     | 00   | 02    | 04    | 05 | 00 | 07 | 00 | 00 | 10    |      | 10   | 40   | 4.4    | 4.5 | 10 | 47   | 10 | 140 | 20 | 24    | 22 | 1.2 |
| All     | 00   | 01     | 02   | 03    | 04    | 05 | 06 | 07 | 08 | 09 | 10    | 11   | 12   | 13   | 14     | 15  | 16 | 17   | 18 | 19  | 20 | 21    | 22 | 2   |
| MON     |      |        |      |       |       |    |    |    |    |    |       |      |      |      |        |     |    |      |    |     |    |       |    |     |
| TUE     |      |        |      |       |       |    |    |    |    |    |       |      |      |      |        |     |    |      |    |     |    |       |    |     |
| WED     |      |        |      |       |       |    |    |    |    |    |       |      |      |      |        |     |    |      |    |     |    |       |    |     |
| THU     |      |        |      |       |       |    |    |    |    |    |       |      |      |      |        |     |    |      |    |     |    |       |    |     |
| FRI     |      |        |      |       |       |    | T  |    |    |    |       |      |      |      | 1      |     |    |      |    |     |    |       |    |     |
| SAT     |      |        |      |       |       |    |    |    |    |    |       |      |      |      |        |     |    |      |    |     |    |       |    |     |
| SUN     |      |        | 1    |       |       |    | 1  |    |    |    |       |      |      |      | 1      |     |    |      |    |     |    |       | 1  |     |

Figure 4.59

You can select the main stream or sub stream from the drop-down. You can set the store path of the recording file on the **Storage Location** page.

**Stream:** You can select the main stream or sub stream from the drop-down. You can set the store path of the recording file on the **Storage Location** page.

Click **Save** button to take effect.

### 4.8 Firewall

This section explains how to control the access permission by checking the client PC's IP addresses. It is composed of the following columns: Block access from these IP addresses and Only allow access from these IP addresses.

|                   |                                                                                                    | Save | Refresh |
|-------------------|----------------------------------------------------------------------------------------------------|------|---------|
| Enable Firewall 🔽 |                                                                                                    |      |         |
| IP Filtering      | Block access from these IP addresses<br>Block access from these IP addresses<br>Only allow access from these IP addresses |      |         |
| IP Address #1     |                                                                                                    |      |         |
| IP Address #2     |                                                                                                    |      |         |
| IP Address #3     |                                                                                                    |      |         |
| IP Address #4     |                                                                                                    |      |         |
| IP Address #5     |                                                                                                    |      |         |
| IP Address #6     |                                                                                                    |      |         |
| IP Address #7     |                                                                                                    |      |         |
| IP Address #8     |                                                                                                    |      |         |

#### Figure 4.60

Enable firewall, If you select Only allow access from these IP addresses and fill in 8 IP addresses at most, only those clients whose IP addresses listed in the Only allow access from these IP addresses can access the Network Camera. If you select Block access from these IP addresses, only those clients whose IP addresses are in the IP list cannot access the Network Camera.

Click Save to take effect.

### 4.9 System

In this panel, you can back up/restore your camera settings, upgrade the firmware to the latest version, restore the camera to default settings and reboot the device.

### 4.9.1 Back-up& Restore

Click Back-up to save all the parameters you have set. These parameters will be stored in a bin file for future use.

Click Browse and select the parameters file you have stored, then click Submit to restore the restore the parameters.

| Backup is used to save your c | urrent settings. It is rec | ommended to backup your | configuration before | modifying or |
|-------------------------------|----------------------------|-------------------------|----------------------|--------------|
|                               |                            |                         |                      |              |

| upgrading firmware.                                                                                                    |
|----------------------------------------------------------------------------------------------------|
| Backup                                                                                                    |
| Settings can be restored by uploading the backup file.                                                                        |
| Path: Browse Submit                                                                                                    |
| Note:                                                                                                    |
| NULE.                                                                                                    |
| 1. All current settings will be lost when importing a configuration file. If an incorrect file is loaded, the camera may stop |
| working correctly.                                                                                                    |
| 2. Keep the power on during this process, or you may damage your camera. Your camera will reboot automatically once           |
| restoration is completed.                                                                                                    |

Figure 4.61

### 4.9.2 System Upgrade

Click "Download the latest firmware", you will see the following screen. And click "save" to save the firmware on your computer locally.

| Setup Wizard          | System Upgrade                                                         |
|-----------------------|------------------------------------------------------------------------|
| Status                | Download the latest firmware Current Firmware Version: 2.11.1.10       |
| Basic Settings        |                                                                        |
| Network               | Browse System Upgrade                                                  |
| Video                 | Result                                                                 |
| Alarm                 | Your camera will reboot during the firmware upgrade.                   |
| Record                |                                                                        |
| PTZ                   |                                                                        |
| Firewall              |                                                                        |
| System                |                                                                        |
| Back-up & Restore     |                                                                        |
| System Upgrade        |                                                                        |
| Patch Installation    |                                                                        |
| Factory Reset         |                                                                        |
| Reboot                |                                                                        |
|                       |                                                                        |
|                       |                                                                        |
|                       |                                                                        |
|                       |                                                                        |
|                       |                                                                        |
|                       |                                                                        |
|                       |                                                                        |
|                       |                                                                        |
| Do you want to open o | or save F19826W.zip (6.88 MB) from www.foscam.com? Open Save  Cancel × |

Figure 4.62

Your current firmware version will be displayed on your screen. You may go to the **Status**  $\rightarrow$  **Device Information** page to check for the latest firmware versions available.

Click **Browse**, choose the correct bin file and then click **System upgrade**.

Don't shut down the power during upgrading. After upgrading, you can see the upgrade result.

| Setup Wizard      | System Upgrade                                                   |
|-------------------|------------------------------------------------------------------|
| Status 💎          |                                                                  |
| Basic Settings    | Download the latest firmware Current Firmware Version: 2.11.1.10 |
| Network           | Browse System Upgrade                                            |
| Video             | ) Result 2                                                       |
| Alarm             | Your camera will reboot during the firmware upgrade.             |
| Record            |                                                                  |
| PTZ -             |                                                                  |
| Firewall          |                                                                  |
| System            |                                                                  |
| Back-up & Restore |                                                                  |
| (System Upgrade   |                                                                  |

Figure 4.63

#### Upgrade Firmware by IP Camera Tool

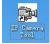

Double click the IP Camera Tool shot icon

, select the Camera IP that you want to upgrade the

firmware. Then select Upgrade Firmware and enter the username and password, choose the firmware file, and upgrade.

| Camera name    | IP Address                                                            | Dewice ID    | Device type |
|----------------|-----------------------------------------------------------------------|--------------|-------------|
| [9804 <b>T</b> | Htt - 1100 100 11 101.00<br>Basic Properties<br>Network Configuration | 000DC5D93074 | . H         |
|                | Upgrade Firmware                                                      |              |             |
|                | Refresh Camera List<br>Flush Arp Buffer<br>About IP Camera Tool       | 1            |             |

#### Figure 4.64

| 🕦 IP Camera Tool |                                                                                                    |      |
|------------------|----------------------------------------------------------------------------------------------------|------|
| Camera name      | FI9804W Upgrade Xvice ID Device ty                                                                                                    | ре   |
| F19804           | DC5D9307A H<br>User admin<br>Password<br>Upgrade System Firmware<br>Upgrade Web UI<br>OK<br>Note: After firmware upgrade the<br>device will automatically restart. | name |

Figure 4.65

#### CAUTION:

We recommend that you regularly update your camera to the latest available software and firmware versions

to help ensure the best experience for your camera.

#### NOTE:

- 1) Please ensure you have download the correct firmware package for your camera before upgrading. Read the upgrade documentation (readme.txt file) in the upgrade package before you upgrade.
- 2) Upon downloading the firmware check the sizes of the .bin files. They must match the size in the readme.txt file. If not, please download the firmware again until the sizes are the same. Your camera will not function correctly if a corrupt .bin file is used.
- 3) Never shut down the power of the camera during upgrade until the IP camera restart and get connected.
- 4) After upgrade successfully, please clear the cache of browser, uninstall the old plugin and re-install it, then reset the camera to the default factory settings before using the camera.

### 4.9.3 Patch Installation

Click "Browse" to select the correct patch file, and then click "Install Patch" to install the patch. Do not turn off the power during it installing. After installing is complete, you will receive a system prompt.

| Setup Wizard<br>Status<br>Basic Settings<br>Network<br>Video                                              | Patch Installation           Browse         Install Patch           Uninstall Patch         Result |
|----------------------------------------------------------------------------------------------------|----------------------------------------------------------------------------------------------------|
| Alarm<br>Record<br>PTZ<br>Firewall<br>System<br>Back-up & Restore<br>System Upgrade<br>Patch Installation | Your camera will reboot when you install/uninstall patch.                                          |

Figure 4.66

# 4.9.4 Factory Reset

Click **Factory Reset** button and all parameters will return to factory settings if selected. The default administrator username is admin with a blank password.

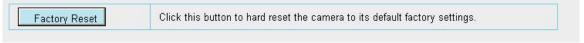

Figure 4.67

# 4.9.5 Reboot System

Click Reboot System to reboot the camera. This is similar to unplugging the power to the camera.

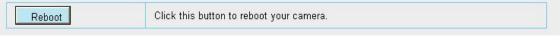

Figure 4.68

# **5 Phone APPs**

FOSCAM provides APP for Android and iOS system, which helps to view and listen to your world anywhere..... anytime. Search and install **Foscam Viewer** on Google Play for Android devices, search and install **Foscam Viewer** on APP Store for iOS devices.

If you would like to read more details on the Android APP or iOS APP, Please refer to the *Android APP User Manual* or iOS *App User Manual*.

# 6 Appendix

### 6.1 Frequently Asked Questions

### 6.1.1 Install the ActiveX of Firefox browser, Google Chrome and IE

### Chrome.

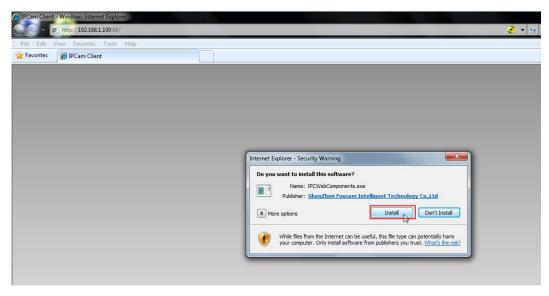

Figure 6.1

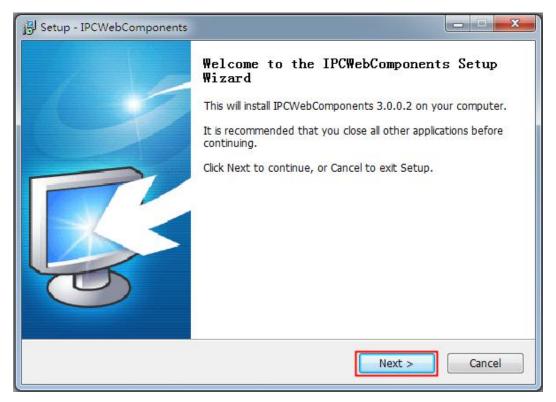

Figure 6.2

| Setup - IPCWebComponents                                                                                                    |             |
|----------------------------------------------------------------------------------------------------|-------------|
| Select Destination Location<br>Where should IPCWebComponents be installed?                                                             | R           |
| Setup will install IPCWebComponents into the following fold<br>To continue, click Next. If you would like to select a different folder |             |
| C:\Program Files\IPCWebComponents                                                                                                    | Browse      |
|                                                                                                    |             |
| At least 3.7 MB of free disk space is required.                                                                                        |             |
| < Back Ne                                                                                                    | xt > Cancel |

Figure6.3

| 引 Setup - IPCWebComponents                                                                                                    |          |
|----------------------------------------------------------------------------------------------------|----------|
| Select Start Menu Folder<br>Where should Setup place the program's shortcuts?                                                                     | <b>R</b> |
| Setup will create the program's shortcuts in the following Start<br>To continue, click Next. If you would like to select a different folder, clic |          |
| IPCWebComponents                                                                                                    | Browse   |
|                                                                                                    |          |
|                                                                                                    |          |
| < Back Next >                                                                                                    | Cancel   |

Figure 6.4

| Ready to Install                                                |                           |                      |   |
|-----------------------------------------------------------------|---------------------------|----------------------|---|
| Setup is now ready to begin installing 1                        | IPCWebComponents o        | n your computer.     | 5 |
| Click Install to continue with the install change any settings. | ation, or click Back if y | ou want to review or |   |
| Destination location:<br>C:\Program Files\IPCWebCompon          | ents                      |                      | * |
| Start Menu folder:                                              |                           |                      |   |
| IPCWebComponents                                                |                           |                      |   |
|                                                                 |                           |                      |   |
|                                                                 |                           |                      |   |
|                                                                 |                           |                      | * |
|                                                                 |                           |                      |   |
|                                                                 |                           |                      |   |

Figure 6.5

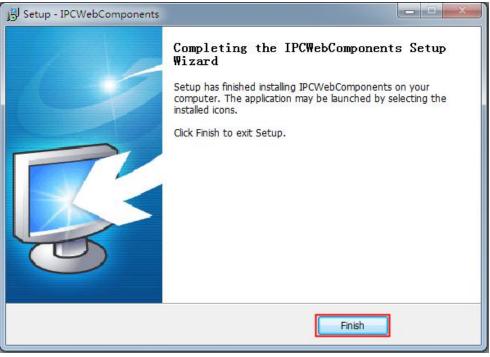

Figure 6.6

6.1.2 Uninstall the ActiveX of Firefox browser, Google Chrome and IE Chrome.

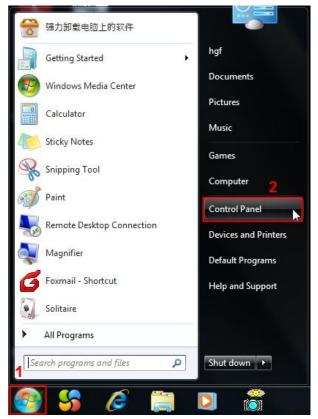

Figure 6.7

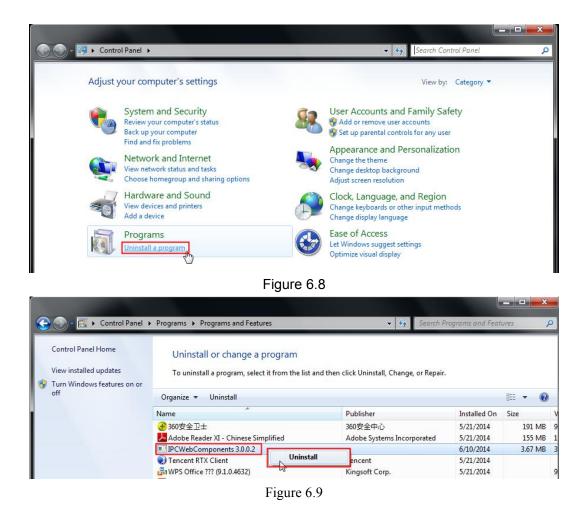

# 6.1.3 I have forgotten the administrator password

To reset the administrator password, you had better unplug the network cable firstly. After that, press and hold down the RESET BUTTON about 5 seconds. Releasing the reset button, the password will turn to the factory default.

Default administrator username/password: admin with blank password

### 6.1.4 Subnet doesn't match

Check whether your ipcamera in the same subnet of your computer. The step is Control Panel→Network

 $\textbf{Connections} \rightarrow \textbf{Dbclick Local Area Connections} \rightarrow \textbf{Choose General} \rightarrow \textbf{Properties}.$ 

Check subnet mask, IP address and gateways. When you set IP address please make sure they are in the

same subnet. Otherwise you can't access camera.

### 6.1.5 Camera can not record

Camera can not record when I click Record button or I can't change the manually record path. When you use Windows7 or Vista, you may be not able to do manually record or change the record path because of the security settings of computer.

There are two ways to resolve this problem:

- (1) Please add the camera as a trusted site to resolve this issue. The steps are
- IE browser→Tool→Internet Properties→Security→Trusted sites→Sites→Add
- (2) Open IE browser, then right click, select "Run as administrator"

### 6.1.6 No Pictures Problems

The video streaming is transmitted by the ActiveX controller. If ActiveX controller isn't installed correctly you will see no video image. You can resolve this problem by this way:

Download ActiveX controller and set the safety property of IE in the PC when you view it first time: IE browser  $\rightarrow$  Tool  $\rightarrow$  Internet Proper  $\rightarrow$  Security  $\rightarrow$  Custom Level  $\rightarrow$  ActiveX control and Plug-ins. Three options of front should be set to be "Enable", The ActiveX programs read by the computer will be stored. As follows:

Enable: Download unsigned ActiveX controls

#### Enable: Initialize and script ActiveX controls not marked as safe

Enable: Run ActiveX controls and plug-ins

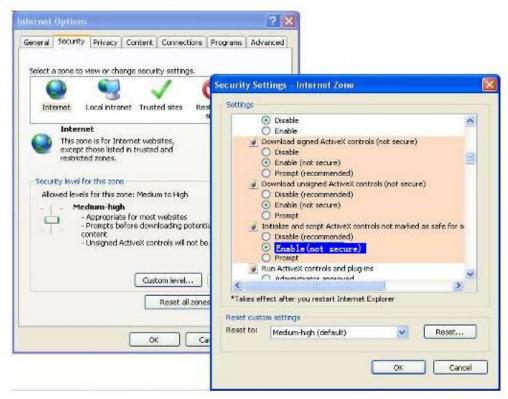

Figure 6.10

If you allow the ActiveX running, but still could not see living video. Please change another port number to try. Don't use port 8000.

|            |     | Save Refresh |
|------------|-----|--------------|
| HTTP Port  | 88  |              |
| Media Port | 88  |              |
| HTTPS Port | 443 |              |

Figure6.11

**NOTE:** Make sure that your firewall or anti-virus software does not block the camera or ActiveX. If you could not see video, please shut down firewall or anti-virus software to try again.

## 6.1.7 Can't access IP camera in internet

There are some reasons:

1 ActiveX controller is not installed correctly

2 The port which camera used is blocked by Firewall or Anti-virus software. Please change another port number and try again.

3 Port forwarding is not successful.

Check these settings and make sure they are correct.

# 6.1.8 UPnP always failed

UPnP only contains port forwarding in our recent software. Sometimes, it may be failed to do port forwarding automatically because of firewall or anti-virus software. It also has much relation with router's security settings. So we recommend you do port forwarding manually. You can view your camera in internet successfully after you do port forwarding manually in your router.

### 6.1.9 Camera can not connect wireless

If your camera could not connect wireless after you set wireless settings and plug out the cable. Please check whether your settings are correct or not.

Normally, camera can't connect wireless mainly because of wrong settings.

Make sure broadcast your SSID; use the same encryption for router and camera.

### 6.2 Default Parameters

#### **Default network Parameters**

IP address: obtain dynamically Subnet mask: obtain dynamically Gateway: obtain dynamically DDNS: Embedded FOSCAM DDNS Service

#### Username and password

Default username is admin with a blank password

### 6.3 Specification

| ITEMS FI9804P |
|---------------|
|---------------|

| Image Sensor   | Sensor             | High Definition Color CMOS Sensor                        |
|----------------|--------------------|----------------------------------------------------------|
|                | Display Resolution | 1.0 Megapixels                                           |
|                | Min. Illumination  | 0 Lux (With IR Illuminator)                              |
|                | Lens Type          | Glass Lens                                               |
|                | focal length       | f:2.8mm                                                  |
| Lens           | Aperture           | F1.2                                                     |
|                | Angle of View      | 70°                                                      |
|                | Image Compression  | H.264                                                    |
|                | Image Frame Rate   | 30fps(60Hz), 25fps(50Hz), downward adjustable            |
|                | Resolution         | 720P(1280 x 720), VGA(640 x 480), QVGA(320 x 240)        |
|                | Stream             | dual stream                                              |
| Video          | Image adjustment   | The hue, brightness, contrast, saturation, sharpness are |
|                |                    | adjustable                                               |
|                | Flip image         | flip and mirror                                          |
|                | Infrared mode      | Automatic or manual                                      |
|                | Night visibility   | 12pcs IR-LEDs, IR range up to 20 meters                  |
| Audio          | Input/Output       | External standard 3.5mm interface for two-way audio      |
|                | Audio Compression  | PCM/G.726                                                |
|                | Ethernet           | One 10/100Mbps RJ45 port                                 |
|                | Remote Access      | P2P, DDNS                                                |
|                | Wireless Standard  | IEEE802.11b/g/n                                          |
| Network        | Data Rate          | IEEE802.11b: 11Mbps(Max.);                               |
|                |                    | IEEE802.11g: 54Mbps(Max.);                               |
|                |                    | IEEE802.11n: 150Mbps(Max.).                              |
|                | Wireless Security  | WEP, WPA, WPA2                                           |
|                | Network Protocol   | IP, TCP, UDP, HTTP, HTTPS, SMTP, FTP, DHCP, DDNS,        |
|                |                    | UPnP, RTSP, ONVIF                                        |
|                | Operating System   | Microsoft Windows 2000/XP, Vista, 7;                     |
|                |                    | Mac OS                                                   |
| System         |                    | iOS, Android                                             |
| Requirements   | Browser            | Microsoft IE6 and above version or compatible browser;   |
|                |                    | Mozilla Firefox;                                         |
|                |                    | Google Chrome;                                           |
|                |                    | Apple Safari.                                            |
| Other Features | Motion Detection   | Alarm via E-Mail, upload alarm snapshot to FTP           |
|                | Privacy Block      | Set privacy area manually                                |
|                | User Accounts      | Three levels user role                                   |
|                | Firewall           | Supports IP Filtering                                    |
|                | Reset              | Reset button is available                                |
| Damas          | Power Supply       | DC 12V/1.0A                                              |
| Power          | Power Consumption  | 5.5 Watts (Max.)                                         |
|                | Dimension(mm)      | 132(L)x 72(W)x 80(H)                                     |
| Physical       | Gross Weight       | 1186.8g                                                  |
|                | Net Weight         | 870g                                                     |

|               | Operating           | -20°~ 55°C (-4°F ~ 131°F)  |
|---------------|---------------------|----------------------------|
|               | Temperature         |                            |
|               | Operating Humidity  | 20% ~ 85% non-condensing   |
| Environment   | Storage Temperature | -20°C ~ 60° (-4°F ~ 140°F) |
|               | Storage Humidity    | 0% ~ 90% non-condensing    |
| Certification | CE, FCC             |                            |

### 6.4 CE & FCC

### **Electromagnetic Compatibility (EMC)**

#### **FCC Statement**

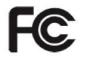

This device compiles with FCC Rules Part 15. Operation is subject to the following two conditions.

- This device may not cause harmful interference, and
- This device must accept any interference received, including interference that may cause undesired operation.

This equipment has been tested and found to comply with the limits for a Class B digital device, pursuant to Part 15 of the FCC Rules. These limits are designed to provide reasonable protection against harmful interference when the equipment is operated in a commercial environment. This equipment generates, uses, and can radiate radio frequency energy and, if not installed and used in accordance with the installation manual, may cause harmful interference to radio communications. Operation of this equipment in a residential area is like to cause harmful interference, in which case the user will be required to correct the interference at his own expense.

#### **FCC Caution**

Any changes or modification not expressly approved by the party responsible for compliance could void the user's authority to operate this equipment.

This equipment complies with FCC radiation exposure limits set forth for an uncontrolled environment.

This equipment should be installed and operated with minimum distance 20cm between the radiator& your body.

This transmitter must not be co-located or operating in conjunction with any other antenna or transmitter.

#### **CE Mark Warning**

CE

This is a Class B product. In a domestic environment, this product may cause radio interference, in which case the user may be required to take adequate measures.

## 6.5 Warranty

FOSCAM values your business and always attempts to provide you the very best of service.

No limited hardware warranty is provided by FOSCAM unless your FOSCAM product ("product") was purchased from an authorized distributor or authorized reseller. Distributors may sell products to resellers who then sell products to end users. No warranty service is provided unless the product is returned to an authorized return center in the region where the product was first shipped by FOSCAM or to the point-of-purchase, which may have regional specific warranty implications.

If you purchase your FOSCAM product from online store, please contact the point-of-purchase and ask for return/replacement/repair service.

### **Limited Hardware Warranty**

• FOSCAM products are warranted to be free from manufacturing defects in materials and workmanship starting from the shipping date of FOSCAM.

This limited hardware warranty does not cover:

- Software, including the software added to the products through our factory-integration system, software that included in the CD,etc.
- Usage that is not in accordance with product instructions.
- Failure to follow the product instructions.
- Normal wear and tear.

### **Return Procedures**

- Please read FOSCAM warranty policy & policy of your reseller first before sending items back to point-of-purchase.
- Customer must first contact point-of-purchase to obtain a Return Merchandise Authorization (RMA) number before returning the product. If the product you received is suspected to be defective and the product warranty has not expired, The RMA number will allow your reseller to track your return much easier and help them expedite processing your request.
- After receiving your RMA case number, pack the item(s) very well with the original box and all the original accessories included such as power adapters, brackets, cables, manuals, and driver CD disks.
- Write your RMA number and the return reason (the problem of the product) on the warranty card along with the complete package to send them back.

### **Replacement Services**

- If customers ask for replacement service, please contact point-of-purchase and follow their policy.
- Our technicians will inspect all items returned for replacement requests. If the retuned product is found in working order, we will return the same item received. However customers shall be responsible for all shipping & handling charges incurred for getting the units back to customers.
- If returned products are found defective, we will replace the product and assume the shipping cost for

sending back the replacement unit to customers.

- If for any reason, we are unable to provide a replacement of the original returned item(s). You will have a choice for a "Substitute" item at the same equal value.
- We do not provide exchange and replacement due to normal hardware upgrade according the market after 14 days after the product is delivered.
- Our technicians will test the product before send out the replacement, any other demand for more than two times replacement for the same product during replacement limit will be rejected.
- Replaced products are warranted from the balance of the former warranty period.

### Warranty Forfeiture

- Warranty is void if purchase from unauthorized distributor or reseller.
- Warranty is void if trade-mark, serial tags, product stickers have been removed, altered or tampered with.
- Warranty is void for mishandling, improper use, or defacing the product.
- Warranty is void for physical damage, altered, either internally or externally, improper or inadequate packaging when returned for RMA purposes.
- Warranty is void if damage has resulted from accident, dismantle, abuse, or service or modification by someone other than the appointed vendor, souse, fission or the spare part has been over the period of warranty.
- Warranty is void if product is damaged due to improper working environment or operation. (For example, improper temperature, humidity, unusual physical or electrical stress or interference, failure or fluctuation of electrical power, static electricity, using wrong power adapter, etc.)
- Warranty is void if damaged by the use of parts not manufactured or sold by FOSCAM.
- Damage caused by improper installation of third-party products.
- Warranty is void if damaged for irresistible cause, such as earthquake, fire, lightning, flood, etc.
- Product beyond limited warranty.

### **Shipping Fee**

- If products are defective or damaged under normal use or operation in the replacement limit, distributors or resellers are responsible for the shipping cost the product back to customers, customers should assume the shipping cost send the product to the point-of-purchase.
- During replacement limit, if customers ask for replacement due to the product does not fit for customer's personal expectation, customers should responsible for both shipping fee.
- Customers shall be responsible for both shipping fee if their product beyond the replacement limit but still in warranty limit.

### **Repair Service Out Of Warranty**

- FOSCAM provide extra repair service for product that out of warranty, it is chargeable. The total fee contains device cost and service fee. Device cost (including accessories) is the standard uniform price provide by FOSCAM.
- Different region may have different service fee, please contact the point-of-purchase to confirm that before you ask for this service.
- Our technicians will quote the total price after detect the product, If customers refused to repair after the quotation, customers need pay for the test fee, \$3.5/hour. If agree with the quotation, test will be free.
- Repaired product out of warranty will obtains 3-month warranty from the date of the product back to

customers.

### Limitation of Liability

- FOSCAM is not responsible for other extra warranty or commitment promised by resellers, if your reseller promised some extra commitment or warranty; please ask for written documents to protect your rights and interests.
- FOSCAM does not offer refunds under any circumstances. Please contact the point-of-purchase and follow their refund/return policy.
- FOSCAM shall not be liable under any circumstances for any consequential, incidental, special or exemplary damages arising out of or in any connection with this agreement or the products, including but not limited to lost profits, or any claim based on indemnity or contribution, or the failure of any limited or exclusive remedy to achieve its essential purpose or otherwise. Purchaser's exclusive remedy, as against FOSCAM, shall be the repair or replacement of defective parts. If FOSCAM lists a product on its website specification in error or that is no longer available for any reason, FOSCAM reserves the right to explain it without incurring any liability.

All rights reserved. FOSCAM and the FOSCAM logo are trademarks of ShenZhen FOSCAM Intelligent Technology Limited., registered in the U.S. and other countries.

### 6.6 Statement

You are advised to be cautious in daily life, keep personal account information carefully, do not share personal account easily. Change passwords of your account and equipment periodically, and upgrade equipment firmware to strengthen security consciousness.

Our company makes no warranty, implied or otherwise, that this product is suitable for any particular purpose or use. You need to abide by the relevant laws and regulations of the use restrictions when using Foscam cameras. Our company takes no responsibility of illegal activities by using our products.

Our company takes no responsibility of the loss by force majeure, such as failure or faults of telecom system or the Internet network, computer viruses, malicious attacks of hackers, information damage or loss, and faults of computer system.

Foscam company does not need to take any responsibility of the special, incidental or corresponding loss by the products of our company or any software provide by our company, including but not limited to operating loss, profit or purpose. The company only takes the responsibility applicable to national and local legal requirements.

Our company takes no responsibility of the loss caused by the following at ant time:

- 1) loss of purchases;
- 2) loss of intangible property damage, such as data, programs;

3) loss of compensation claimed by third-party customers.

Delete images, format the memory card or other data storage devices does not completely remove the original image data. You can restore deleted files from discarded the storage device by commercial software, but which will potentially lead to personal image data used maliciously by others. The privacy of the data security belongs to user responsibility, the company takes no responsibility.

Parts mentioned in this statement should not be understood by the configuration description of the product purchased by the customer, the product configuration must accord to the specific models purchased by the customer.

Without the prior written permission of Foscam company, all the contents of relevant operating instructions manual affiliated to the product must not be reproduced, transmitted, transcribed or stored in a retrieval system, or translated into other languages.

Our company will reserve the right to improve and modify the product and corresponding manuals. The company reserves the right of final interpretation on our products.

# 7 Obtaining Technical Support

While we hope your experience with the IPCAM network camera is enjoyable and easy to use, you may experience some issues or have questions that this User's Guide has not answered. Please contact support via e-mail at <a href="mailto:support@foscam.com">support@foscam.com</a>.

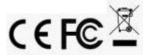